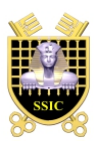

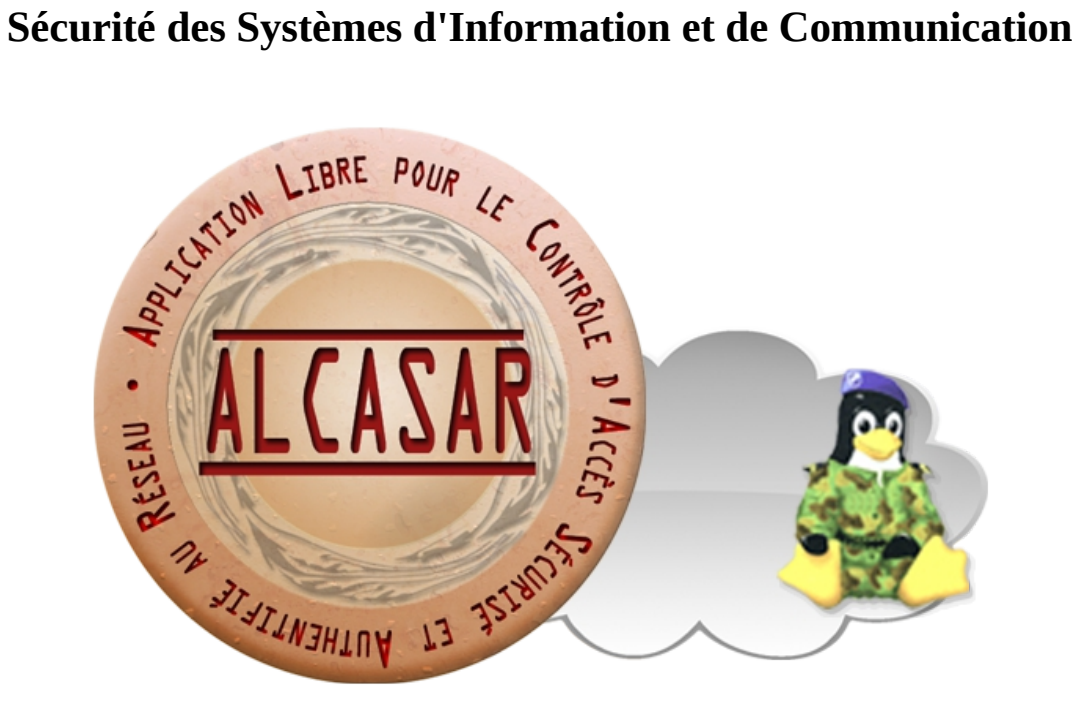

# **PROCÉDURE D'EXPLOITATION**

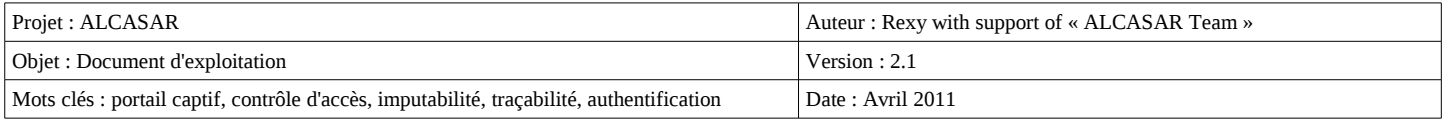

# Table des matières

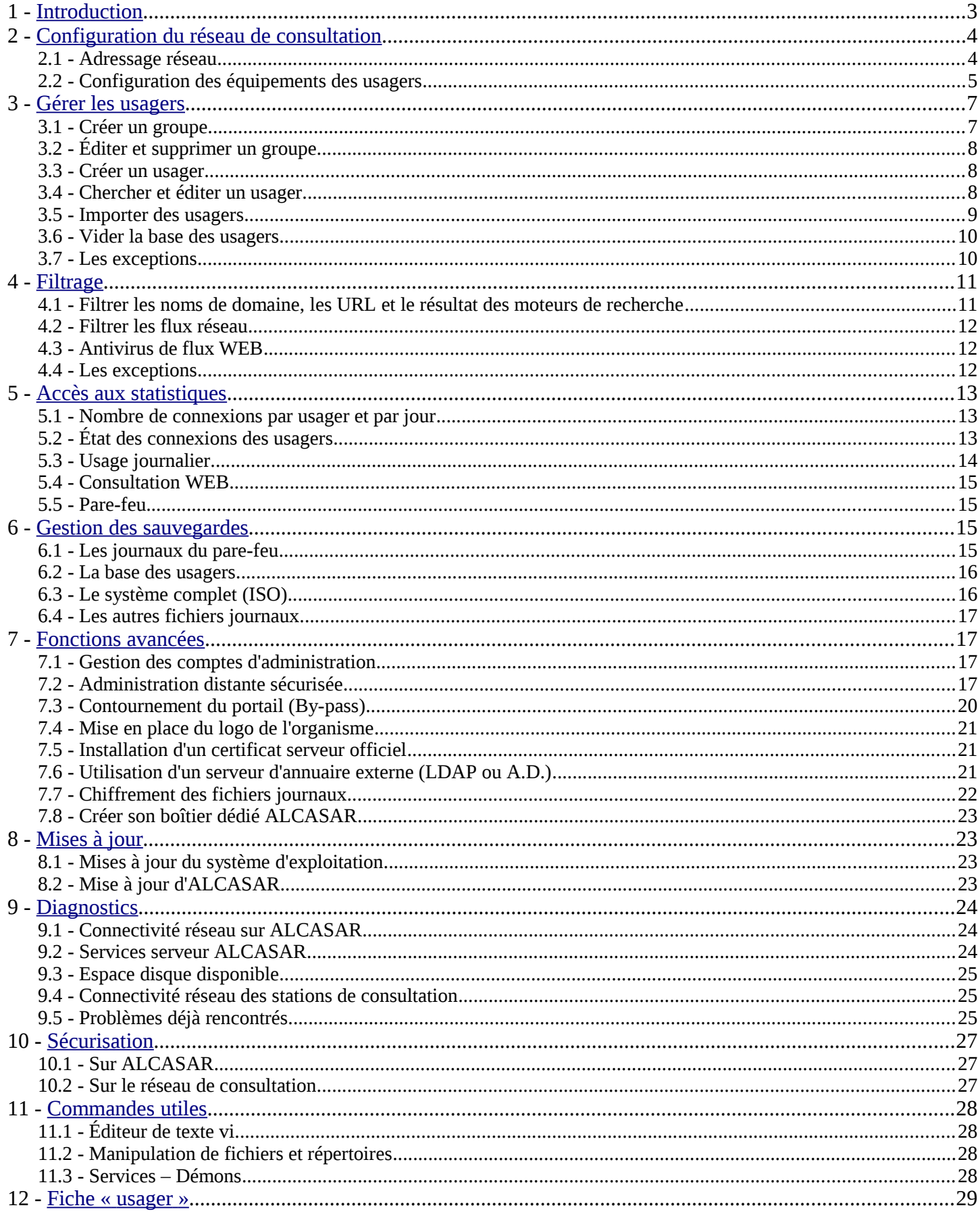

Ce document présente les possibilités d'exploitation et d'administration d'ALCASAR à travers les copies d'écran du centre de gestion graphique. Quand cela est possible, la commande Linux permettant de réaliser la même fonction est aussi présentée. Cette commande doit être lancée sur le serveur ALCASAR via un terminal local ou distant (en tant que « root »). La notation est la suivante « *alcasar-script.sh* ».

# **1 - Introduction**

ALCASAR est un portail captif authentifiant et sécurisé. Ce document a pour objectif d'expliquer ses différentes possibilités d'exploitation et d'administration.

La page d'accueil du portail est consultable à partir de n'importe quel équipement situé sur le réseau de consultation. Elle est située à l'URL [http://alcasar.](http://alcasar/) Elle permet aux usagers de se connecter, de se déconnecter, de changer leur mot de passe et d'intégrer rapidement le certificat de sécurité dans leur navigateur. Elle permet aussi aux administrateurs d'accéder au centre de gestion graphique d'ALCASAR.

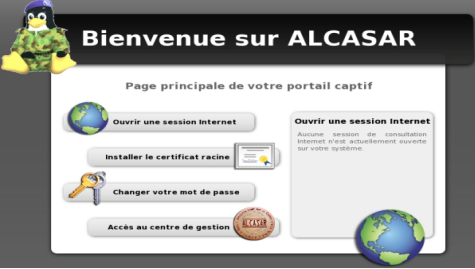

Concernant les usagers du réseau de consultation, la page d'interception suivante leur est présentée dès que leur navigateur tente de joindre un site Internet. Cette page est présentée dans l'une des 5 langues (anglais, espagnol, allemand, hollandais et français) en fonction de la configuration de leur navigateur. Aucune trame réseau en provenance de leur station ne peut traverser ALCASAR tant que le processus d'authentification n'a pas abouti.

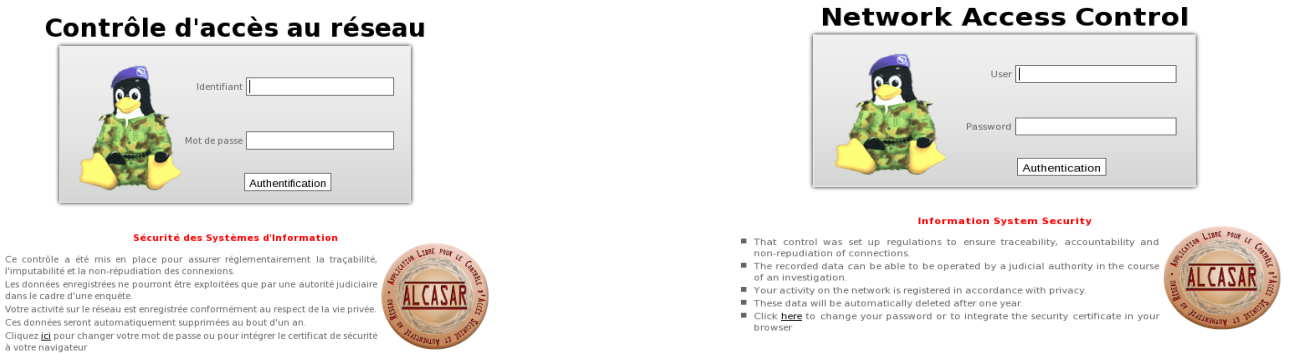

Concernant les administrateurs, le centre de gestion est exploitable de manière chiffrée (https), en deux langues (anglais et français), et après authentification sous un compte d'administration lié à l'un des trois profils suivants  $(cf. §8)$ :

- profil « admin » permettant d'accéder à toutes les fonctions d'administration du portail ;
- profil « manager » limité aux tâches de gestion des usagers du réseau de consultation ;
- profil « backup » limité aux tâches de sauvegarde et d'archivage des fichiers journaux.

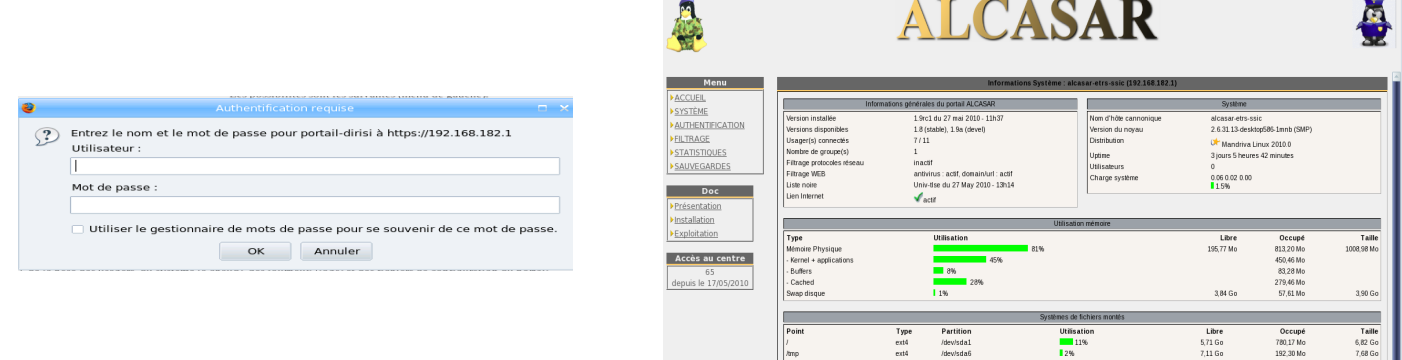

Deux possibilités permettent d'arrêter « proprement » le PC ALCASAR :

- en appuyant brièvement sur le bouton d'alimentation de l'équipement ;
- en se connecter sur la console en tant que root et en lançant la commande « init 0 ».

# **2 - Configuration du réseau de consultation**

#### 2.1 - Adressage réseau

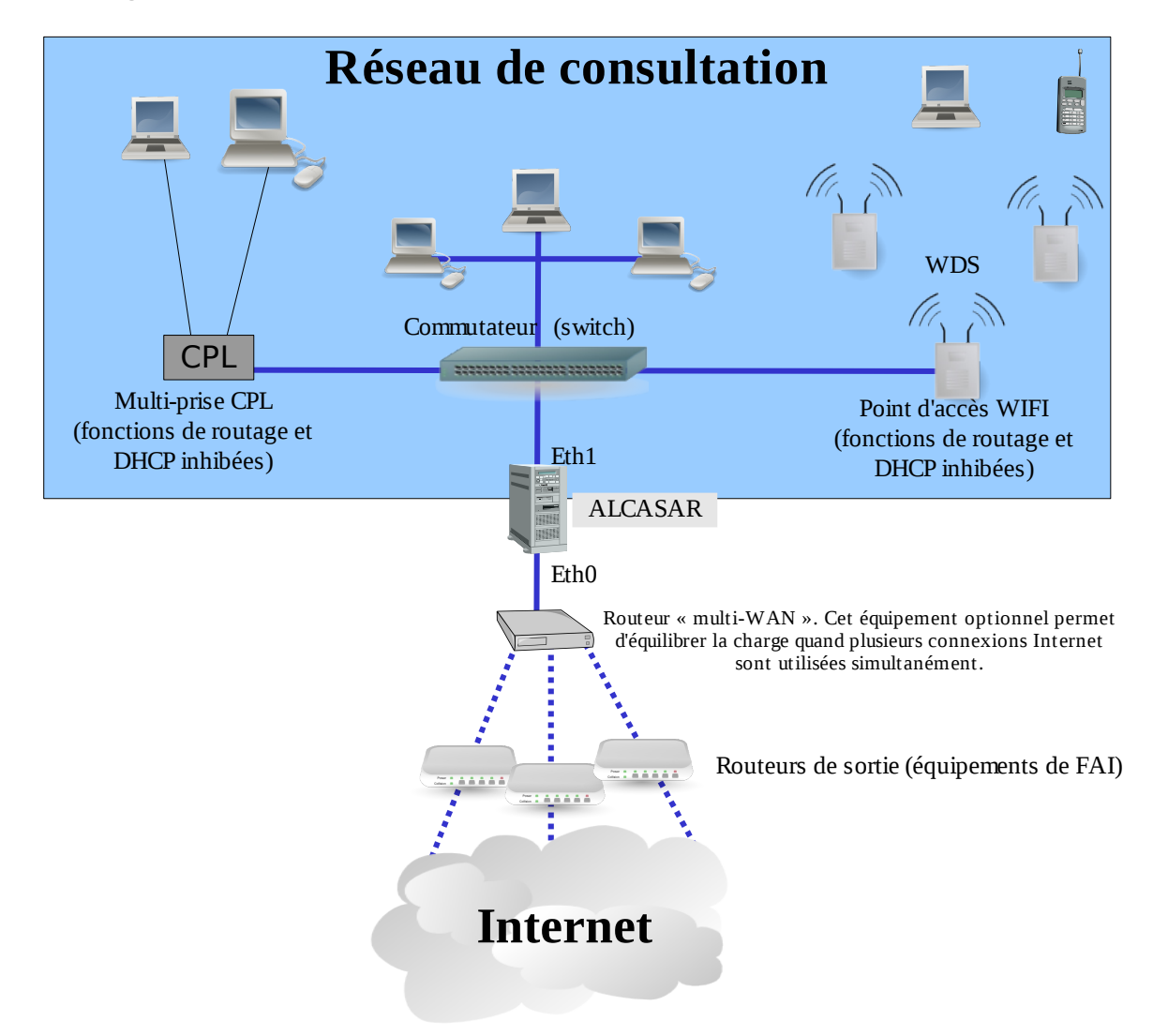

Les équipements de consultation peuvent être connectés sur un réseau local au moyen de différentes technologies (filaire Ethernet, WiFi, CPL, etc.). Ce réseau de consultation est connecté à la carte « eth1 » d'ALCASAR. Pour tous ces équipements, ALCASAR joue le rôle de routeur par défaut (default gateway) et de serveur DNS.

#### **ATTENTION : Sur le réseau de consultation, il ne doit pas exister d'autres routeurs ou d'autres serveurs DHCP (attention aux points d'accès WIFI ou CPL).**

Le plan d'adressage IP de ce réseau est défini par l'administrateur lors de l'installation d'ALCASAR. Si vous désirez changer de plan d'adressage, relancez la procédure d'installation (« *sh alcasar.sh --install* »). Les paramètres réseau des équipements de consultation peuvent être définis manuellement (adressage fixe) ou automatiquement par ALCASAR via le protocole « DHCP » (adressage dynamique). Pour éviter le recouvrement d'adresse, ALCASAR découpe ce plan d'adressage en deux. La première moitié est dédiée aux adresses fixes; l'autre moitié à l'adressage dynamique. L'adresse IP de la carte « eth1 » d'ALCASAR est la première adresse du plan d'adressage (.1). Voici deux exemples de plan d'adressage de classes différentes : Exemple du plan d'adressage de classe C proposé par défaut (252 équipements de consultations)

• Adresse IP du réseau : 192.168.182.0/24 (masque de réseau : 255.255.255.0)

- Nombre maximum d'équipements sur le réseau de consultation : 251
- Adresse IP de la carte eth1 d'ALCASAR : 192.168.182.1
- 
- Paramètres des équipements de consultation à adressage fixe :
	- adresses IP disponibles : de 192.168.182.2 à 192.168.182.126<br>○ adresses des serveurs DNS et du routeur par défaut (default ga ○ adresses des serveurs DNS et du routeur par défaut (default gateway) : 192.168.182.1 (adresse IP d'ALCASAR) ;<br>○ masque de réseau : 255.255.255.0
	- masque de réseau : 255.255.255.0
- Paramètres des équipements de consultation à adressage dynamique :
- adresses IP fournies automatiquement par ALCASAR : de 192.168.182.128 à 192.168.182.254
- les autres paramètres sont identiques à l'adressage fixe

Exemple d'un plan d'adressage de classe B (65532 équipements de consultation)

- Adresse IP du réseau : 172.16.0.0/16 (masque : 255.255.0.0)
- Nombre maximum d'équipements sur le réseau de consultation : 65531
- Adresse IP de la carte eth1 d'ALCASAR : 172.16.0.1
	- Paramètre des équipements de consultation à adressage fixe :
	- $\degree$  adresses IP disponibles : de 172.16.0.2 à 172.16.126.254
	- adresses des serveurs DNS et du routeur par défaut (default gateway) : 172.16.0.1 (adresse IP d'ALCASAR) ;
	- masque de réseau : 255.255.0.0
	- Paramètres des équipements à adressage dynamique : ◦ adresses IP fournies automatiquement par ALCASAR : de 172.16.127.1 à 172.16.255.254
	- les autres paramètres sont identiques à l'adressage fixe

#### 2.2 - Configuration des équipements des usagers

Les équipements des usagers ne nécessitent qu'un simple navigateur acceptant **le langage « JavaScript » ainsi que les fenêtres « pop-up »**. La page de démarrage doit **pointer vers un site situé sur Internet ou sur « http://alcasar »**. **Les paramètres de proxy doivent être désactivés.**

#### **a) Ajout d'un favoris / marque-pages (bookmark)**

Sur les navigateurs des stations de consultation, il peut être pratique d'ajouter un favori pointant vers la page d'accueil d'ALCASAR (http://alcasar) afin de permettre aux usagers de changer leur mot de passe ou d'intégrer le certificat de sécurité ou de se déconnecter.

#### **b) Intégration du certificat de l'Autorité de Certification d'ALCASAR**

Certaines communications effectuées entre les stations de consultation et ALCASAR sont chiffrées au moyen du protocole SSL (Secure Socket Layer) associé au certificat serveur d'ALCASAR créé lors de l'installation. Ce certificat est authentifié par une Autorité de Certification (A.C.) qui a aussi été créée lors de la première installation. Par défaut, les navigateurs WEB situés sur le réseau de consultation ne connaissent ni le certificat du serveur ni celui de l'A.C. Ils présentent donc les fenêtres d'alerte suivantes lorsqu'ils communiquent pour la première fois avec le portail.

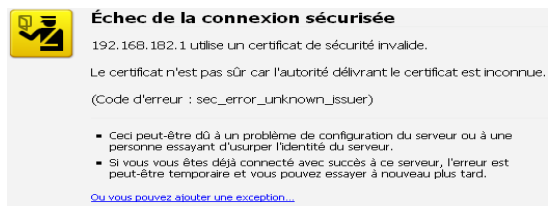

Fenêtre présentée par « Mozilla-Firefox » Fenêtre présentée par « I.E. »

Bien qu'il soit possible de poursuivre la navigation, il peut être intéressant d'installer le certificat de l'A.C (certificat racine) dans les navigateurs afin qu'ils ne présentent plus de fenêtres d'alerte. Ce certificat peut être récupéré sur la page d'accueil du portail (« http://alcasar »).

Dans le même ordre d'idée, si votre organisme possède un certificat serveur officiel, vous pouvez l'intégrer à ALCASAR (cf. §7.7).

#### Le certificat de sécurité de ce site Web présente un problème. Le certificat de sécurité présenté par ce site Web n'a pas été émis par une autorité de Les problèmes de certificat de sécurité peuvent indiquer une tentative de duperie ou<br>d'interception des données que vous envoyez sur le serveur. Nous vous recommandons de fermer cette nage Web et de quitter ce site. Cliquez ici pour fermer cette page Web. <sup>1</sup> Poursuivre avec ce site Web (non recommandé).  $\odot$  Informations

Page principale de votre portail captif

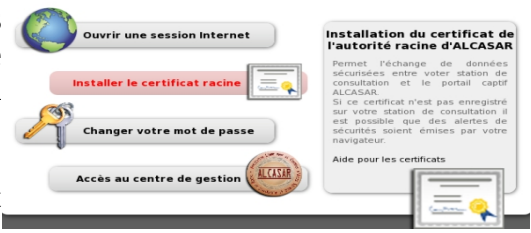

#### **sous « Mozilla-Firefox » :**

En sélectionnant « Installer le certificat racine » de la page d'accueil, Mozilla présente la fenêtre suivante :

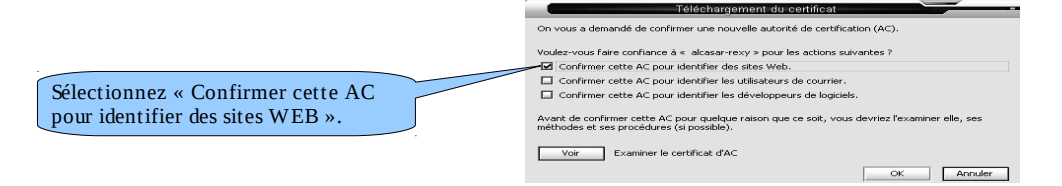

#### **sous « Google chrome » :**

Choisissez « préférences » dans le menu de configuration, puis « options avancées », puis « gérer les certificats » et enfin « importer » dans l'onglet « Autorités principales de confiance ».

#### **sous « Internet Explorer 8 » :**

En sélectionnant « Installer le certificat racine » de la page d'accueil, IE présente les fenêtres suivantes :

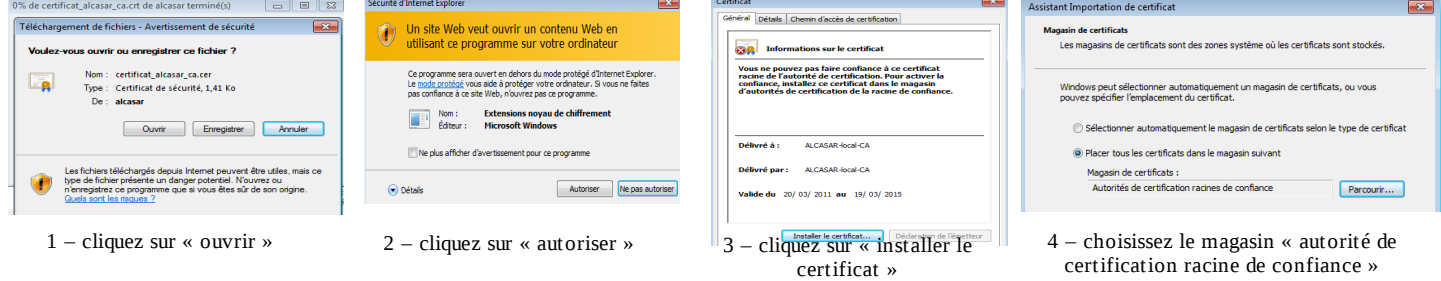

#### **c) Synchronisation horaire**

ALCASAR intègre un serveur de temps permettant aux équipements de consultation d'être synchronisés. Il suffit de configurer les horloges des équipements pour exploiter le protocole « NTP » sur le serveur « ALCASAR ». L'exemple suivant illustre cette configuration sur une station de consultation Linux-Mandriva (click droit dans l'horloge puis « Régler la date et l'heure » puis cocher « Activer NTP » + serveur « ALCASAR »).

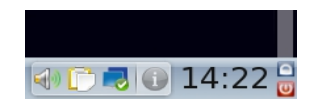

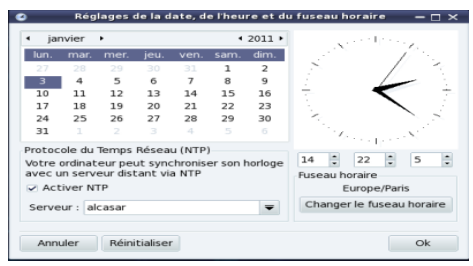

#### **d) configuration réseau**

L'adressage réseau des équipements de consultation peut être configurée manuellement ou automatiquement (dhcp). Il doit être conforme au plan d'adressage défini lors de l'installation. Vous pouvez afficher la liste des équipements connectés sur le réseau via le centre de gestion (rubrique « système » + « activité »).

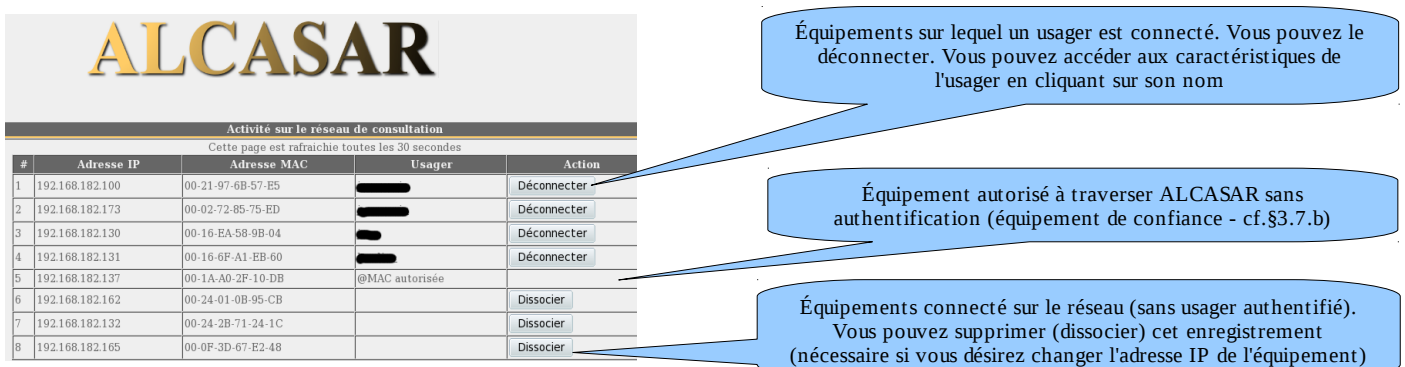

# **3** - Gérer les usagers

Une fiche explicative à destination des usagers est disponible au §11.

L'interface de gestion des usagers est disponible, après authentification, sur la page de gestion du portail (menus « AUTHENTIFICATION »).

Les possibilités de cette interface sont les suivantes :

- créer un usager rapidement (ticket ou voucher). Seuls, les attributs principaux apparaissent et sont prérenseignés (comme la date d'expiration à la date du lendemain).
- créer, chercher, modifier et supprimer des usagers ou des groupes d'usagers ;
- importer des noms d'usager via un fichier texte ou via un fichier archive de la base de données ;
	- vider la base des usagers ;

• définir des équipements de confiance pouvant joindre Internet sans authentification (exceptions).

D'une manière générale, et afin de limiter la charge d'administration, il est plus intéressant de gérer les usagers à travers des groupes. À cet effet, la première action à entreprendre est de définir l'organisation (et donc les groupes) que l'on veut mettre en place.

#### 3.1 - Créer un groupe

**AUTHENTIFICATION** Créer un ticket rapide **Créer un usager** Editer un usager Créer un group Editer un groupe Importer / Vider  $Exceptions$ 

Lors de la création d'un groupe, vous pouvez définir les attributs qui seront affectés à chaque membre.

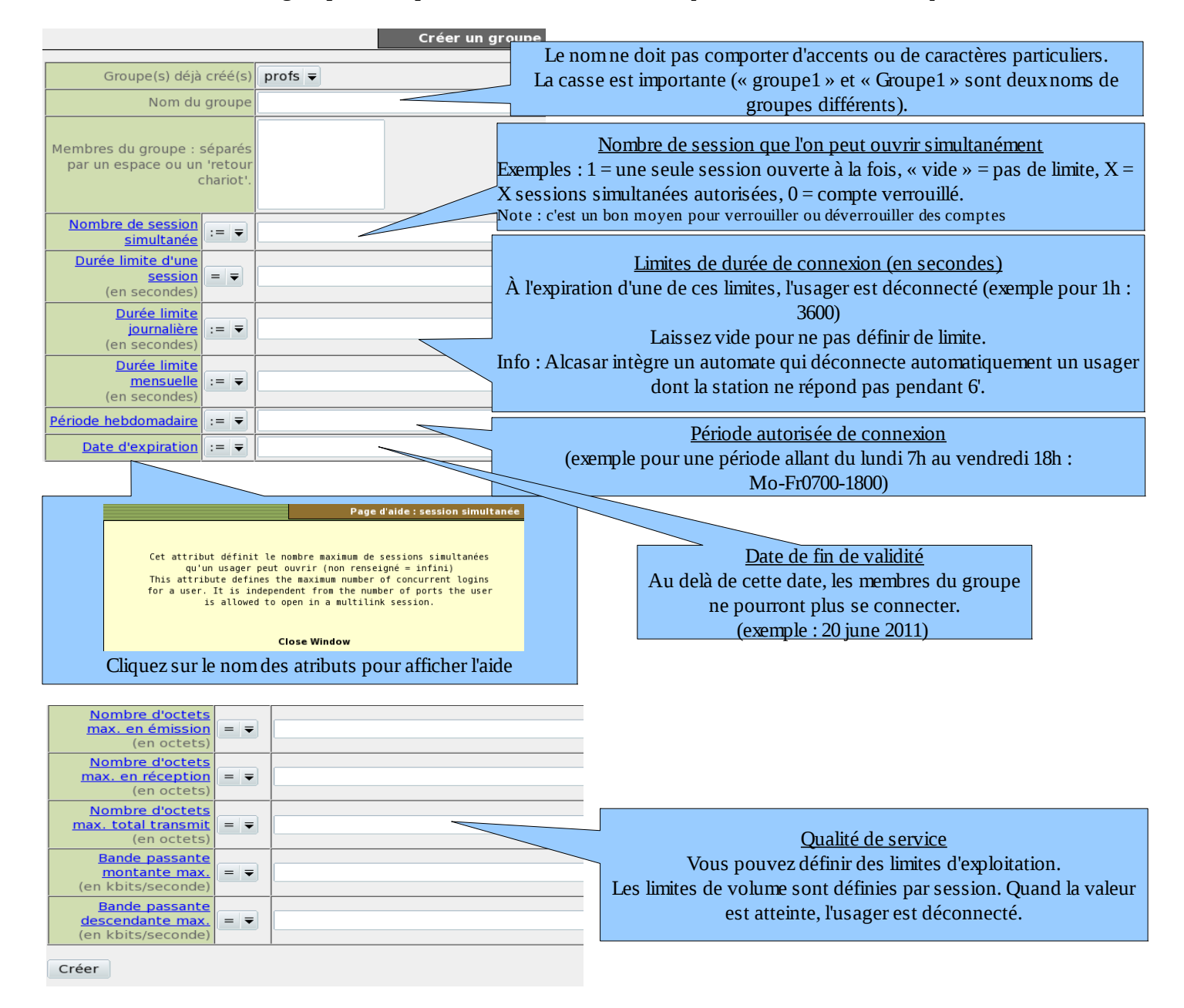

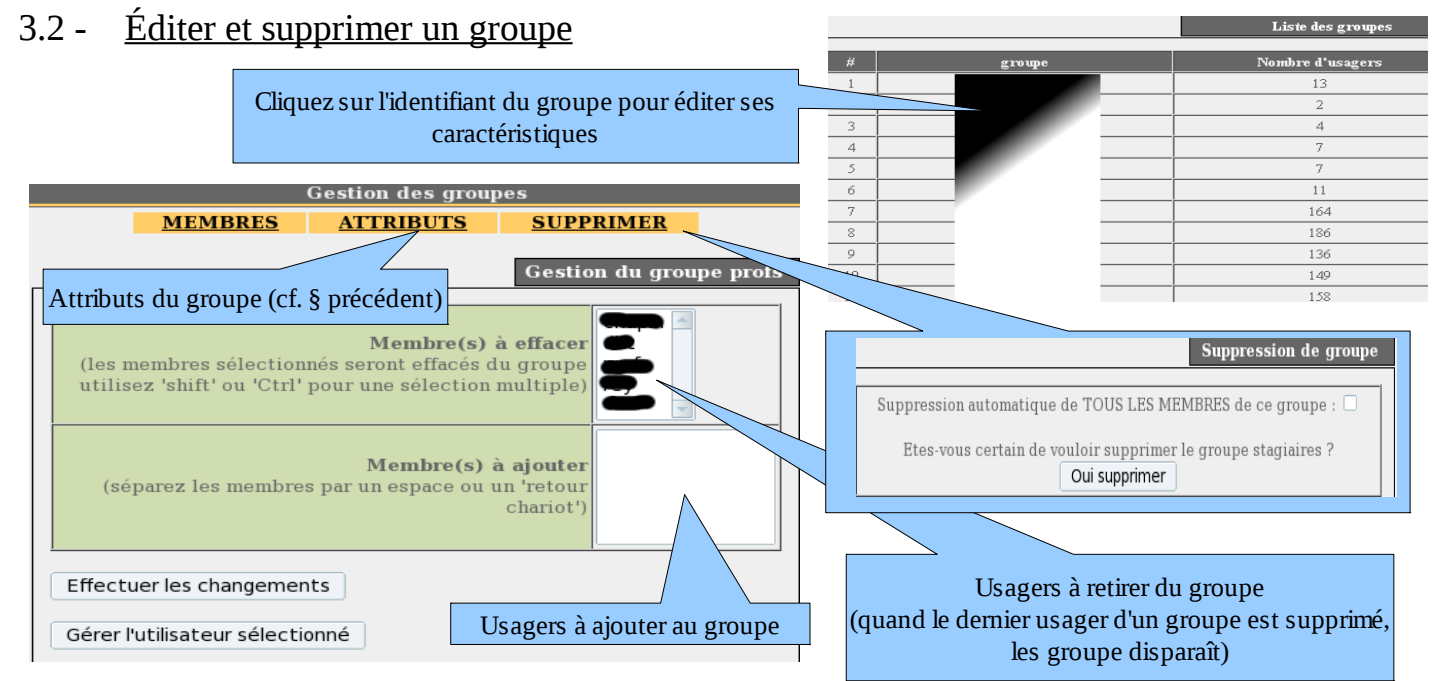

#### 3.3 - Créer un usager

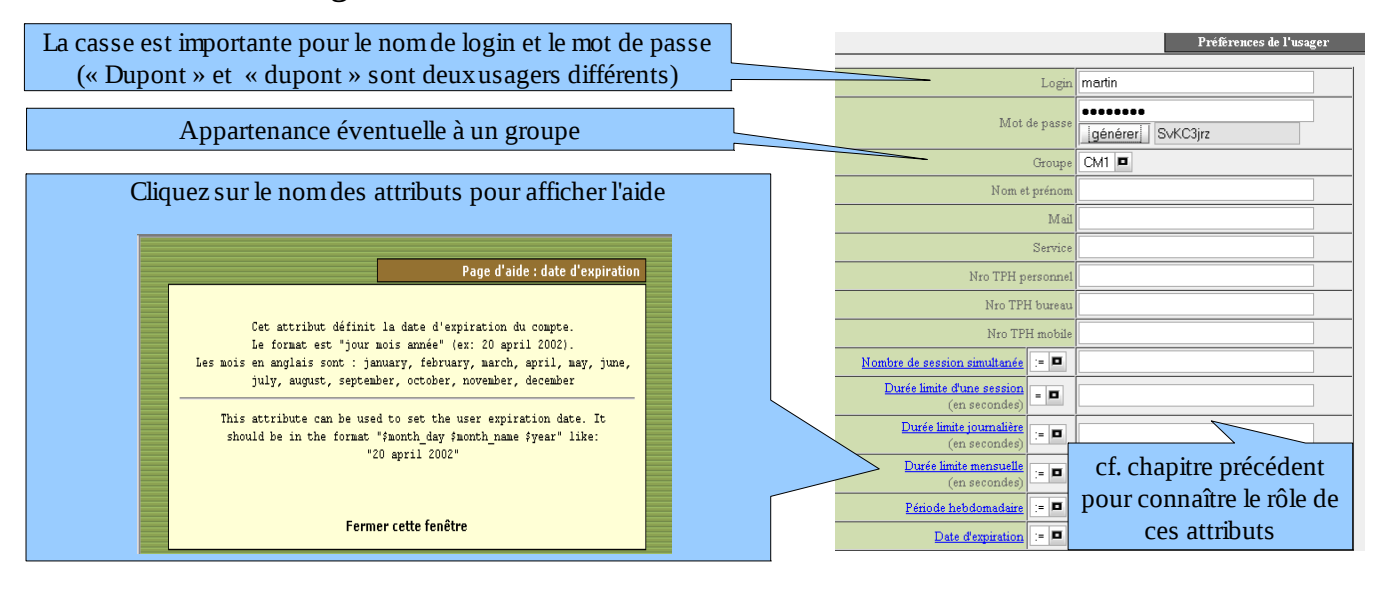

Une fois l'usager créé, un ticket d'impression au format PDF est généré dans la langue de votre choix.

Note1 : quand un paramètre est défini à la fois pour un usager et pour son groupe d'appartenance (exemple : durée d'une session), c'est le paramètre de l'usager qui est pris en compte.

Note2 : quand un usager est membre de plusieurs groupes, le choix de son groupe principal est réalisé dans la fenêtre d'attributs de cet usager (cf. §suivant).

Note3 : lorsqu'un usager est verrouillé par un des ses paramètres, il en est averti par un message situé dans la fenêtre d'authentification (cf. « fiche 'usager' » à la fin de ce document).

#### 3.4 - Chercher et éditer un usager

Il est possible de rechercher des usagers en fonction de différents critères (identifiant, attribut, etc.). Si le critère n'est pas renseigné, tous les usagers seront affichés.

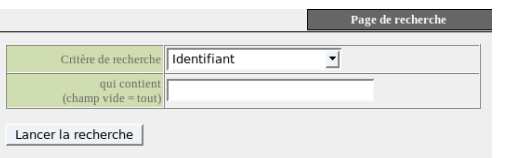

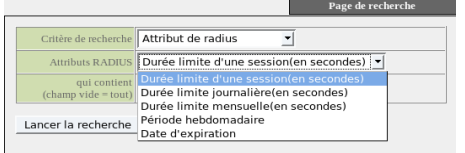

Résultat d'une recherche :

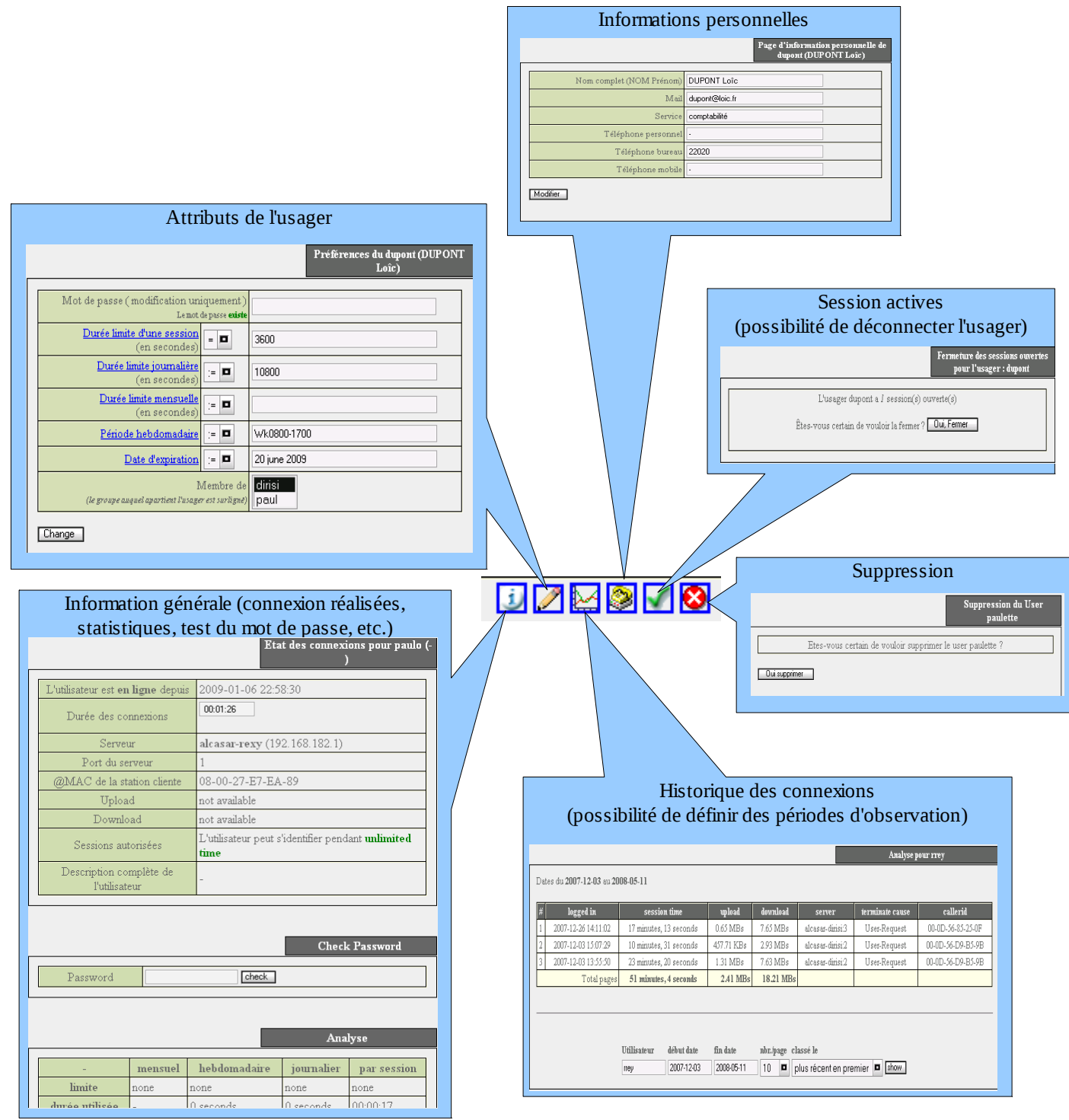

## 3.5 - Importer des usagers

Via l'interface de gestion (menu « AUTHENTIFICATION », « Importer ») :

#### **a) À partir d'une base de données préalablement sauvegardée**

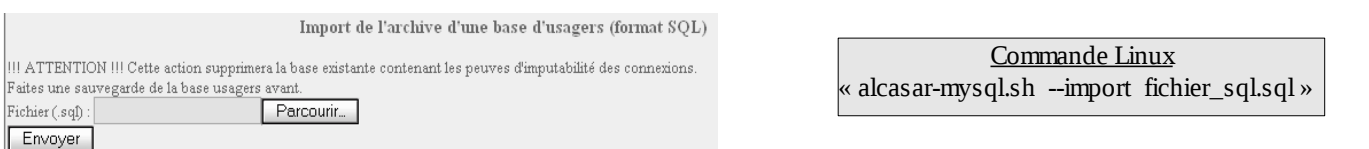

Cette importation supprime la base existante. Cette dernière constituant une partie des pièces à fournir en cas d'enquête, effectuez-en une sauvegarde avant de lancer l'importation (cf. §6.2).

#### **b) À partir d'un fichier texte (.txt)**

Cette fonction permet d'ajouter rapidement des usagers à la base existante. Ce fichier **texte** ne doit contenir **que les noms de connexion écrits les uns sous les autres**.

Ce fichier peut être issu d'un tableur :

- $-$  dans le cas de la suite «  $\mu$ Soft », enregistrez au formation « Texte (DOS)  $(*.txt)$  »;
- $-$  dans le cas « d'OpenOffice », enregistrez au formation « Texte CSV (.csv) » en supprimant les séparateur (option « éditer les paramètres de filtre »).

Une fois le fichier importé, ALCASAR crée chaque nouveau compte associé à un mot de passe généré aléatoirement. Si des noms de compte existaient déjà, le mot de passe est modifié. Deux fichiers au format « .txt » et « .pdf » contenant les identifiants et les mots de passe sont générés et stockés pendant 24 h dans le répertoire « /tmp » du portail. Ces fichiers sont disponibles dans l'interface de gestion.

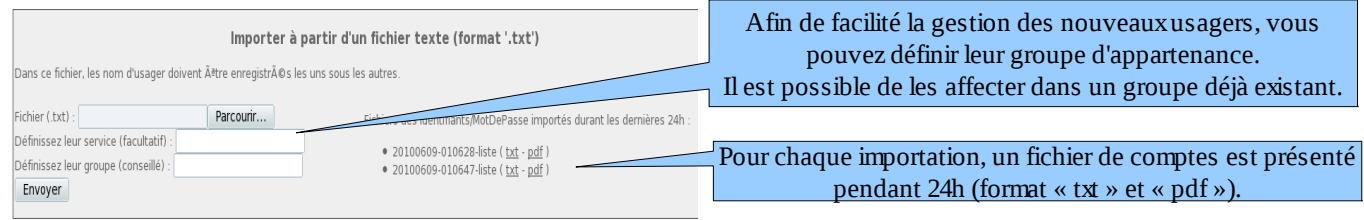

#### 3.6 - Vider la base des usagers

Cette fonctionnalité permet de supprimer tous les usagers en une seule opération. Au préalable et avant d'être purgée, une sauvegarde de la base est lancée automatiquement. Pour être certain de disposer d'une sauvegarde, vous pouvez vous en assurer en réalisant manuellement une sauvegarde (cf. §6.2).

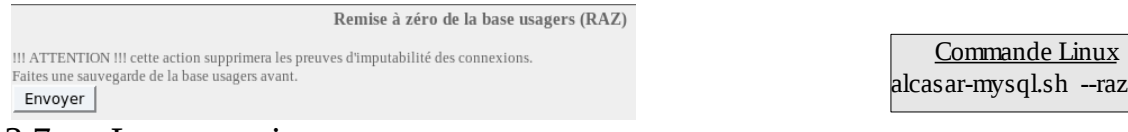

#### 3.7 - Les exceptions

#### **a) Autoriser des flux vers des sites de confiance**

Par défaut, ALCASAR est configuré pour bloquer tous les flux réseau en provenance d'équipement sans usager authentifié. Vous pouvez cependant autoriser le passage de certains flux non authentifiés vers des sites ou des URL spécifiques (sites et URL de confiance). Ces autorisations sont valables quel que soit l'équipement de consultation. Cette possibilité permet par exemple :

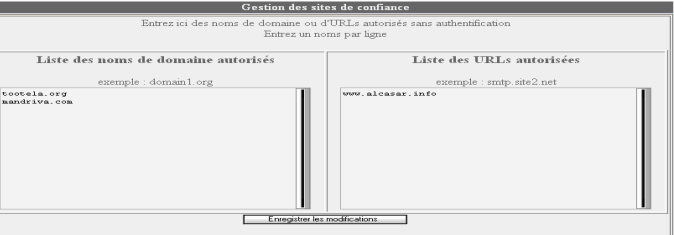

- aux logiciels antivirus de se mettre à jour automatiquement ;
- aux systèmes d'exploitation de télécharger automatiquement les rustines de sécurité (patch) ;
- d'installer des systèmes d'exploitation sur les équipements de consultation directement à partir d'Internet.

#### **b) Autoriser des équipements de confiance**

Il est possible d'autoriser certains équipements à traverser ALCASAR sans être authentifiés (équipements de confiance). Il faut garder à l'esprit que dans ce cas, il devient difficile, voire impossible, d'imputer les traces de ces équipements. Cette opération doit donc être validée par le responsable SSIC de l'organisme. Elle doit rester exceptionnelle.

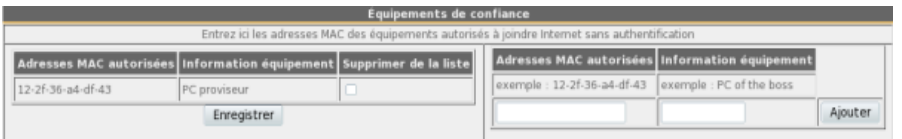

Les équipements de confiance sont identifiés par leur adresse MAC.

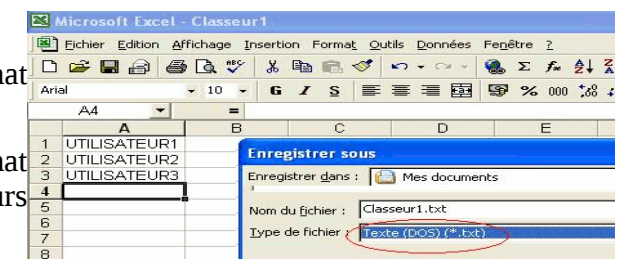

# **4 - Filtrage**

**Réseau** Exceptions

**FILTRAGE** ALCASAR possède trois dispositifs de filtrage : Domaines et URLs

- un filtre de noms de domaine, d'URL et de résultats de moteur de recherche ;
	- un filtre de flux réseau permettant de bloquer certains protocoles réseau.
		- un filtre antivirus sur le flux WEB ;

Les deux premiers dispositifs de filtrages sont désactivés par défaut. Ils ont été développés pour les organismes susceptibles d'accueillir un jeune public (écoles, collèges, centres de loisirs, etc.).

#### 4.1 - Filtrer les noms de domaine, les URL et le résultat des moteurs de recherche

Ce filtre permet d'interdire les noms de domaine et les URL WEB référencées dans des listes noires (blacklists). ALCASAR exploite les deux listes noires suivantes :

- une liste noire principale qui est élaborée par la division des sciences sociales de l'Université de Toulouse-1. Le choix de cette « blacklist » est dicté par le fait qu'elle est diffusée sous licence libre (creative commons) et que son contenu fait référence. Dans cette liste, les sites sont gérés par catégories (jeux, astrologie, violence, etc.). L'interface de gestion vous permet de définir les catégories de sites à bloquer (cf. §4.1.c). Elle vous permet aussi de réhabiliter un site bloqué (cela peut se produire, par exemple, quand un site ayant été interdit a été fermé puis racheté) ;
- une liste noire secondaire qui est laissée à votre disposition. Elle permet de filtrer des sites en fonction de vos besoins spécifiques (alerte CERTA, directives locales, etc.).

Ce filtre active automatiquement pour l'ensemble du réseau de consultation la fonction « Safesearch » des moteurs de recherche. Cette fonction supprime du résultat des recherches le contenu réservé aux adultes. Attention le moteur « bing » n'est pas compatible. Ce dernier utilisant des « cookies » pour gérer cette fonction, il est nécessaire de configurer chaque navigateur.

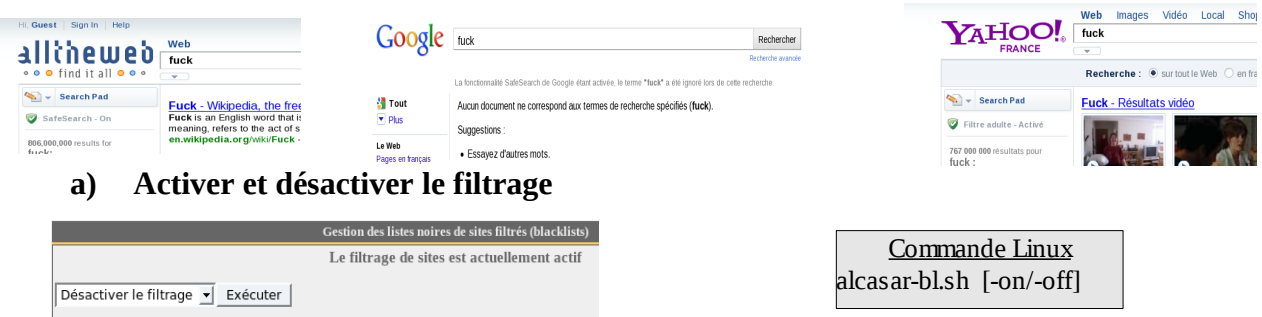

Lorsque ce filtrage est activé, ALCASAR bloque aussi l'accès aux sites ne possédant pas de nom de domaine (accès direct par adresse IP). Cela permet de neutraliser certains systèmes de contournement comme les « tunnels HTTP ». Vous pouvez annuler ce comportement particulier de la manière suivante :

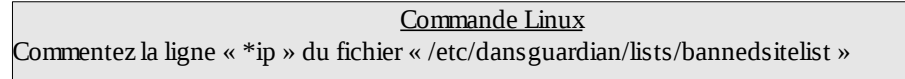

#### **b) Mettre à jour et modifier la liste noire principale**

Dans cette liste, les sites sont organisés en différentes catégories. Chaque <sub>Commande Linux pour la mise à jour</sub> catégorie contient une liste de noms de domaines (ex. : www.domaine.org) et alcasar-bl.sh -downloadune liste d'URL (ex. : www.domaine.org/rubrique1/page2.html). Vous pouvez mettre à jour la liste noire de Toulouse et choisir les catégories à filtrer :

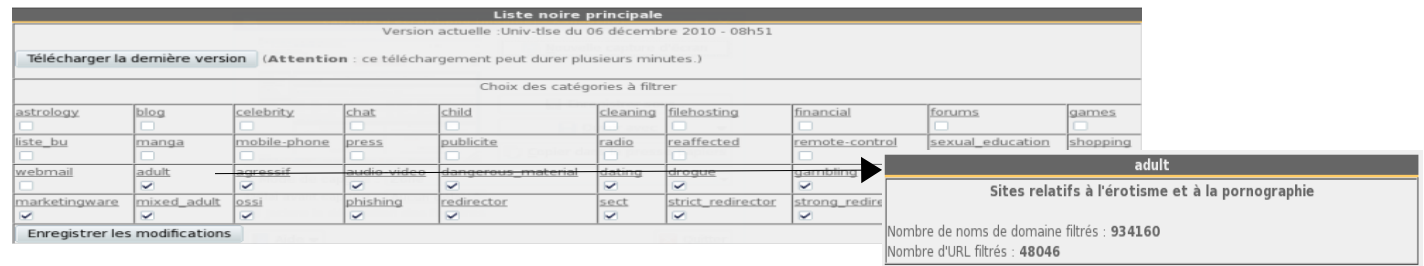

En cliquant sur le nom de la catégorie, vous pouvez afficher sa définition ainsi que le nombre de noms de domaine et d'URL filtrés :

Fermer

#### **c) Modifier la « liste noire » secondaire et les sites « réhabilités »**

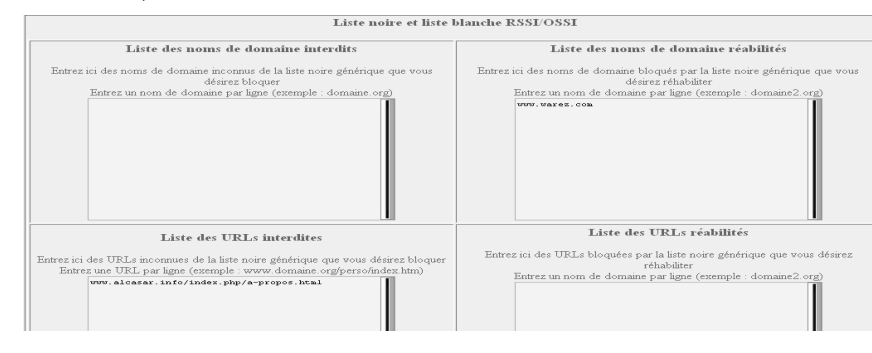

Info : la liste noire secondaire est traitée comme une catégorie de la liste noire principale (catégorie « ossi »).

Info2 : si vous faites des tests de filtrage et de réhabilitation, pensez à vider la mémoire cache des navigateurs.

#### 4.2 - Filtrer les flux réseau

ALCASAR intègre un module de filtrage réseau permettant de ne laisser passer que les flux réseau jugés nécessaires. Par défaut, ce module n'est pas activé. Ainsi, un usager authentifié par le portail peut exploiter tous les protocoles imaginables (l'accès à Internet lui est grand ouvert). Toutes les actions des usagers authentifiés sont tracées et enregistrées quel que soit le protocole exploité.

Quand le module de filtrage réseau est activé, seul le protocole HTTP est autorisé. Tous les autres protocoles sont bloqués. Ce mode très restrictif est adapté à la consultation Internet dans les environnements scolaires par exemple. Il est possible, à partir de ce mode restrictif, d'ouvrir, un à un, les protocoles réseau que vous voulez autoriser. Une liste de protocoles est présentée. Il vous est possible de définir vos propres protocoles.

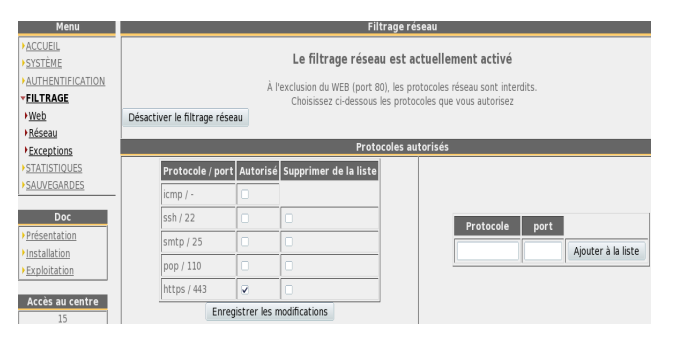

- ICMP : pour autoriser par exemple la commande « ping ».
- Ssh (Secure Shell) : pour autoriser des connexions à distance sécurisée.
- SMTP (Simple Mail Tranport Protocol) : pour autoriser l'envoi de mèl à partir d'un client dédié (outlook, thunderbird, etc.).
- POP (Post Office Protocol) : pour autoriser les clients de courrier dédiés à récupérer (relever) le mèl.
- HTTPS (HTTP sécurisé) : pour autoriser la consultation de site WEB sécurisé.

Commande Linux Pour activer/désactiver le filtrage de protocoles : « alcasar-nf.sh [--on/--off] » - La liste des protocoles est située dans le fichier « /usr/local/etc/alcasar-services ».

#### 4.3 - Antivirus de flux WEB

Cet antivirus analyse et filtre le flux des pages WEB entrant dans le réseau de consultation. Il est constitué du couple (« HAVP » , « Clamav »). Il est activé par défaut.

La mise à jour de la base de connaissance antivirale est effectuée automatiquement toutes les deux heures via le processus « freshclam ». Vous pouvez tester le bon<sub>alcasar-havp.sh [-on/-off]</sub> fonctionnement de ce filtre en tentant de récupérer un fichier de test situé à l'URL : [http://eicar.org/anti\\_virus\\_test\\_file.htm](http://www.eicar.org/anti_virus_test_file.htm) Commande Linux

#### 4.4 - Les exceptions

Le menu « exception » permet de définir les adresses IP du réseau de des stations du réseau de consultation ne subissant pas de filtrage consultation ne subissant ni le filtrage réseau, ni le filtrage de nom de domaine et d'URL, ni le filtrage des moteurs de recherche (équipements du personnel d'encadrement, d'adultes, d'enseignants, etc.). Le filtrage antivirus reste actif.

> Commande Linux - La liste de ces adresses IP est située dans le fichier « /usr/local/etc/alcasar-filter-exceptions ».

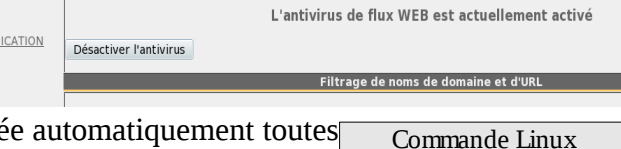

**Antivirus** 

Exception au filtrage

# **5 - Accès aux statistiques**

L'interface des statistiques est disponible, après authentification, sur la page de gestion du portail (menu « statistiques ».

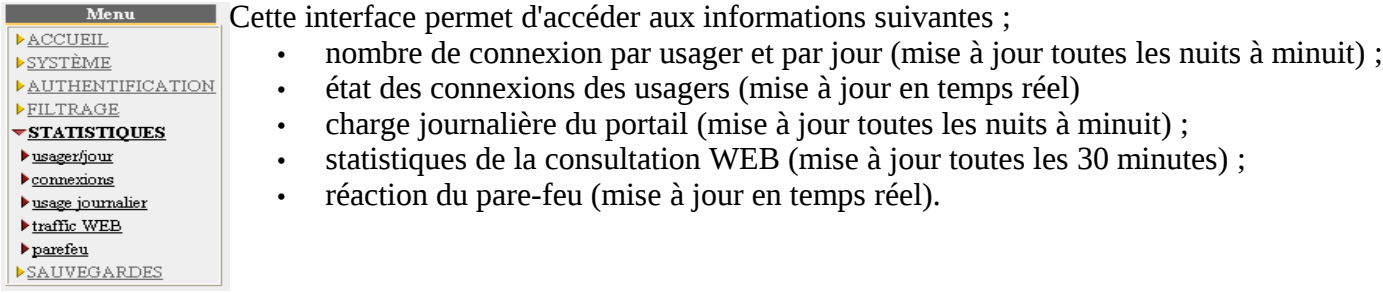

#### 5.1 - Nombre de connexions par usager et par jour

Cette page affiche, par jour et par usager, le nombre et le temps de connexion ainsi que les volumes de données échangées. Attention : le volume de données échangées correspond à ce qu'ALCASAR a transmis à l'usager (upload) ou reçu de l'usager (download).

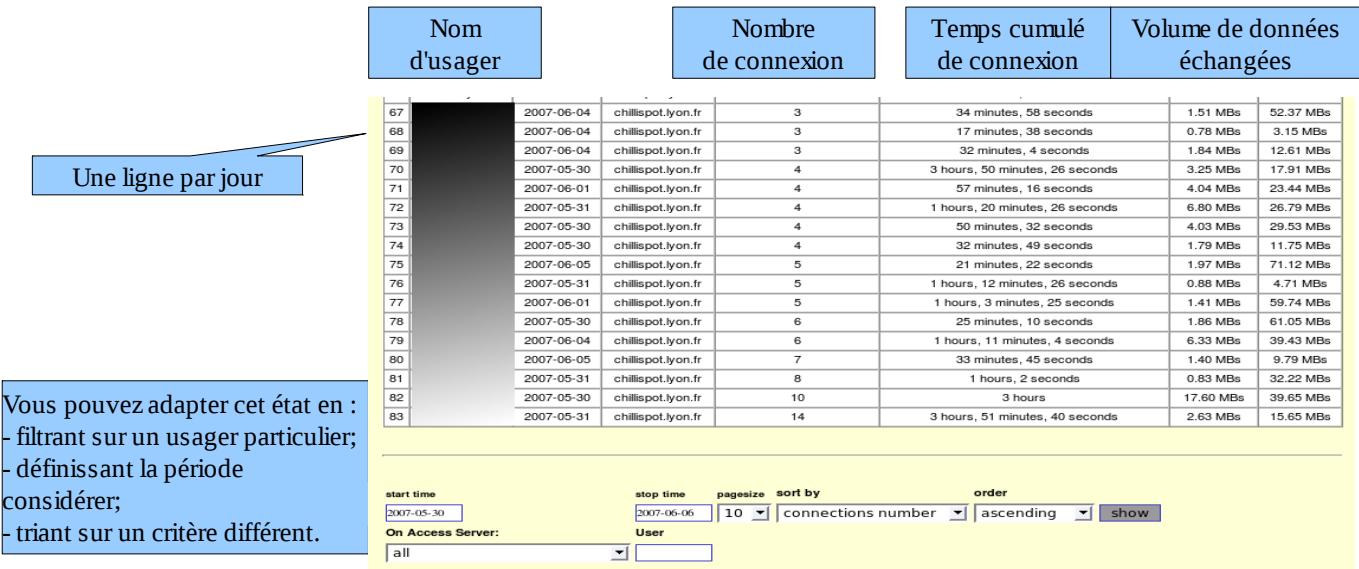

### 5.2 - État des connexions des usagers

Cette page permet de lister les ouvertures et fermetures de session effectuées sur le portail. Une zone de saisie permet de préciser vos critères de recherche et d'affichage :

Sans critère de recherche particulier, la liste chronologique des connexions est affichée (depuis l'installation du portail). Attention : le volume de données échangées correspond à ce qu'ALCASAR a transmis à l'usager (upload) ou reçu de l'usager (download).

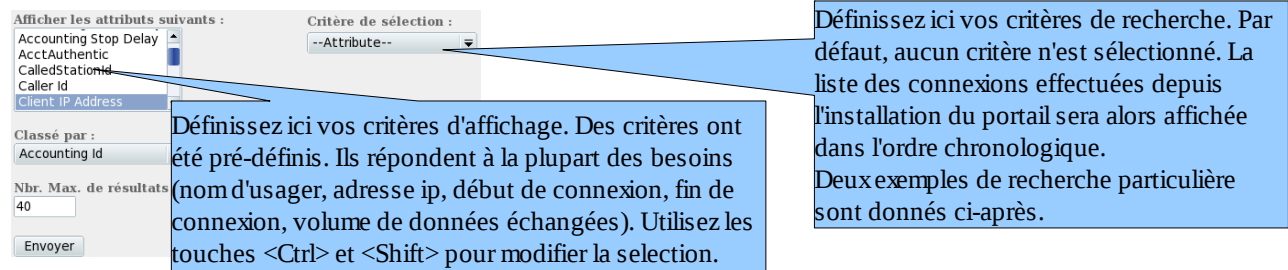

- Exemple de recherche N°1 : affichage dans l'ordre chronologique des connexions effectuées entre le 1er juin et le 15 juin 2009 avec les critères d'affichage par défaut :

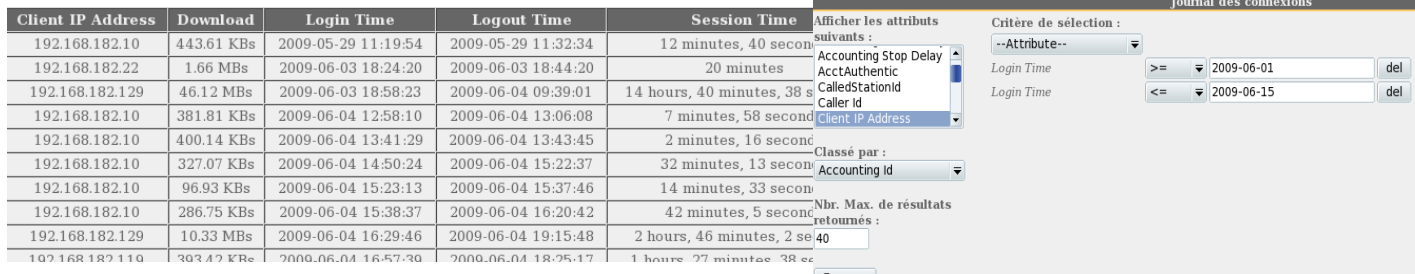

- Exemple de recherche N°2 : affichage des 5 connexions les plus courtes effectuées pendant le mois de juillet 2009 sur la station dont l'adresse IP est « 192.168.182.129 ». Les critères d'affichage intègrent la cause de déconnexion et ne prennent pas en compte le volume de données échangées :

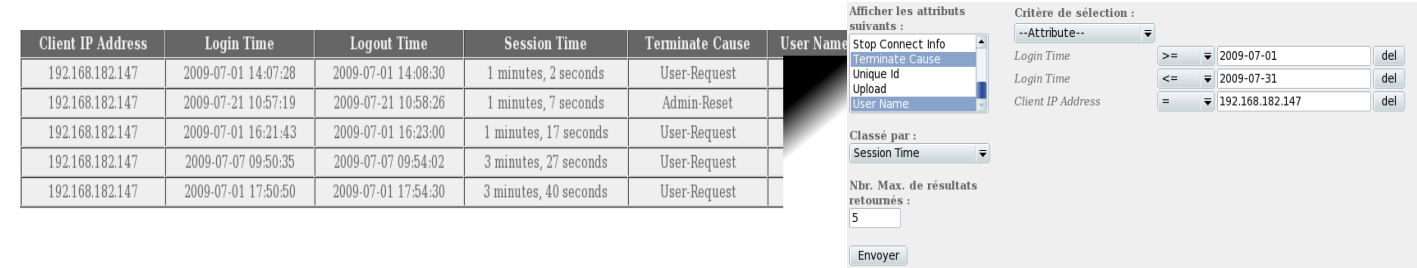

## 5.3 - Usage journalier

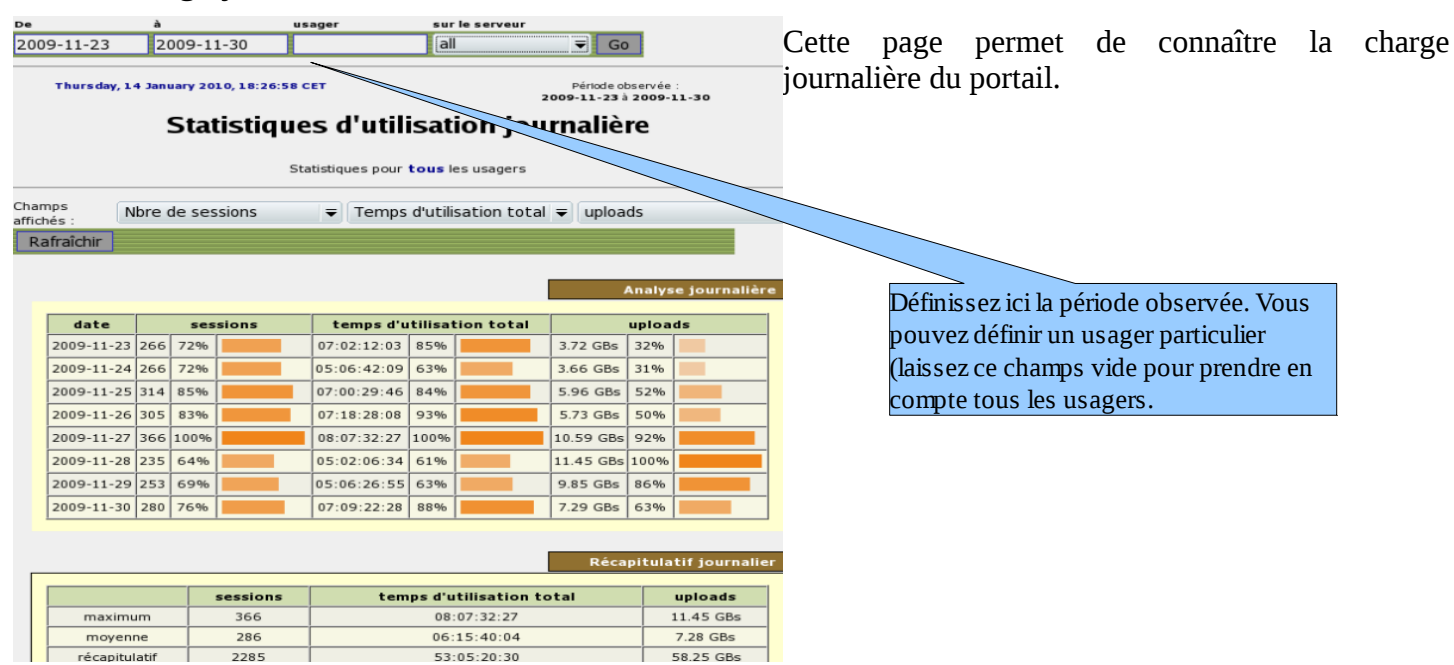

#### 5.4 - Consultation WEB

Cette page permet d'afficher les statistiques de la consultation WEB globale effectuée par les équipements situés sur le réseau de consultation. Cet état statistique est recalculé toutes les 30 minutes à partir de fichiers journaux ne contenant ni les adresses IP source ni le nom des usagers.

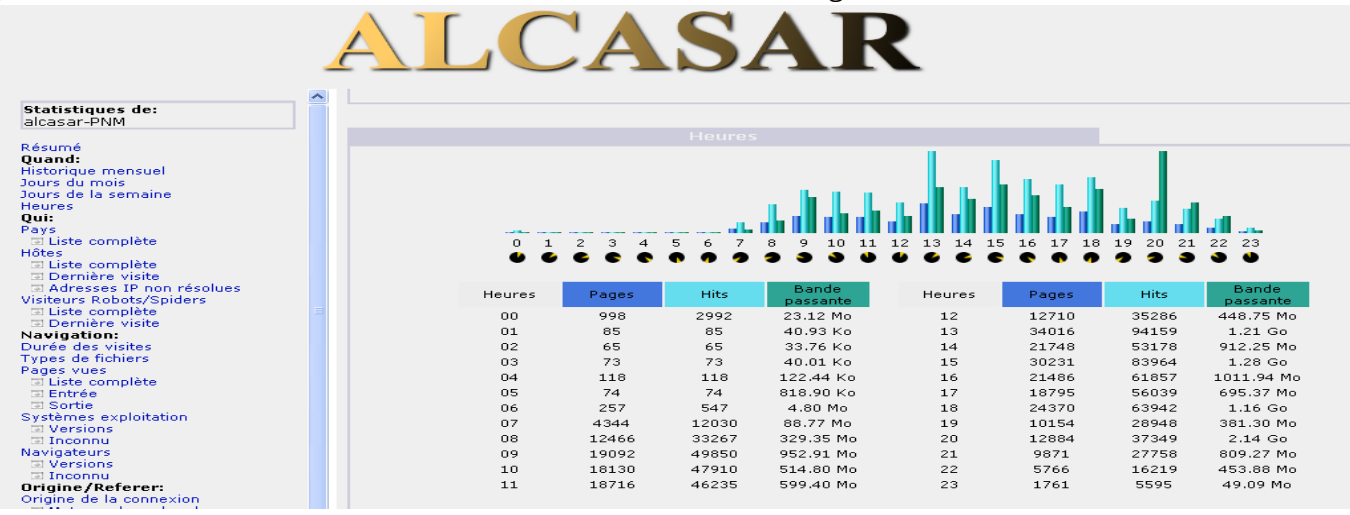

#### 5.5 - Pare-feu

Cette page permet d'afficher les fichiers journaux du pare-feu d'ALCASAR (fichiers log.). Trois familles de fichiers sont visualisables : les traces de connexion du réseau de consultation (fichiers « tracability.log »), les traces liées à l'administration à distance (fichier « ssh.log ») et les traces des tentatives d'entrée dans le réseau de consultation depuis Internet (fichiers « ext\_acces.log »). Chaque fichier journal représente la semaine en cours. Les semaines écoulées sont aussi visualisables en choisissant les fichiers archivés de manière compressée.

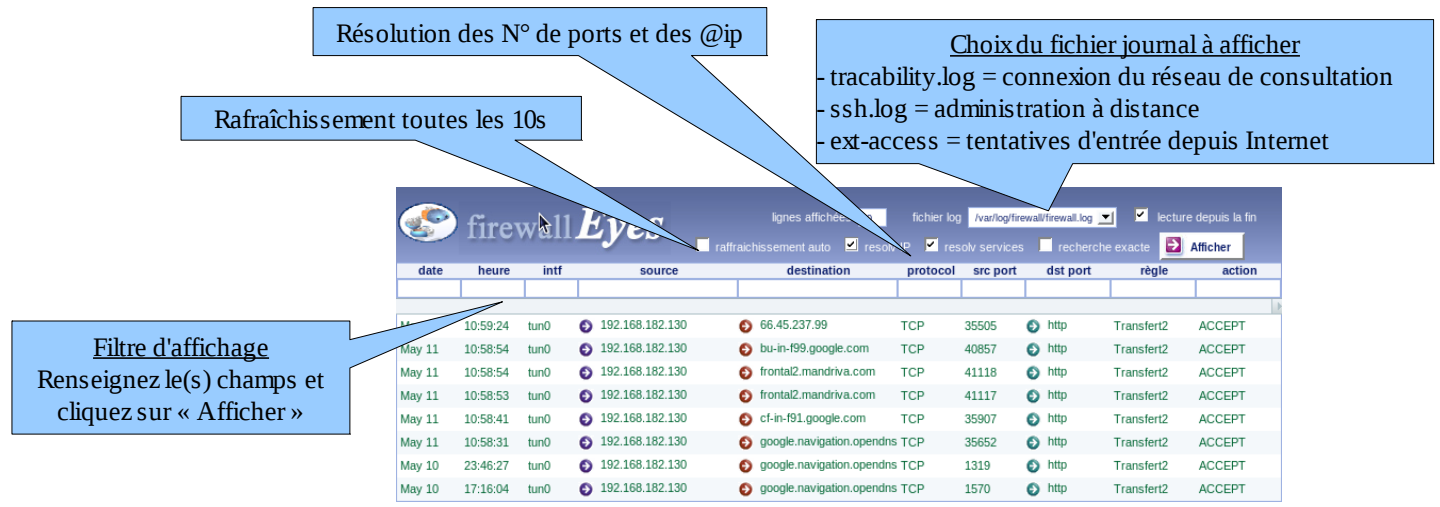

## **6 - Gestion des sauvegardes**

Le menu « Sauvegardes » de l'interface de gestion présente les fichiers de traces produits par ALCASAR afin de permettre leur archivage (« clic droit » sur le nom du fichier, puis « enregistrer la cible sous »).

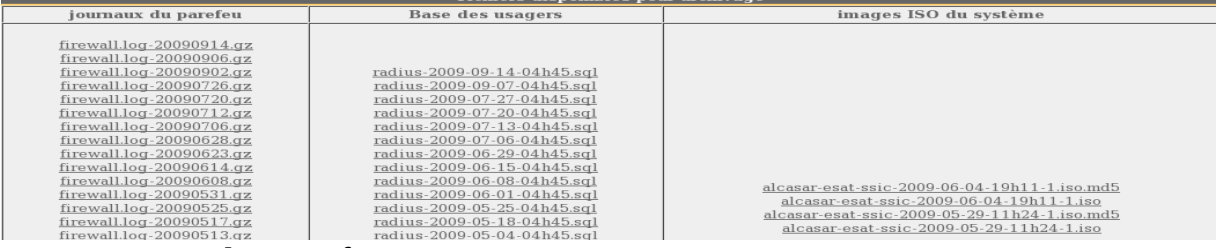

#### 6.1 - Les journaux du pare-feu

Trois familles de fichiers sont disponibles : les traces de connexion du réseau de consultation (fichiers « tracability.log »), les traces liées à l'administration à distance (fichier « ssh.log ») et les traces des tentatives d'entrée dans le réseau de consultation depuis Internet (fichiers « ext\_acces.log »). Ces fichiers sont générés automatiquement une fois par semaine dans le répertoire « */var/Save/logs/firewall/* » du portail. Les fichiers de plus d'un an sont supprimés. Ces fichiers ne contiennent pas le nom des usagers.

Il est possible d'effectuer des recherches automatiques dans ces fichiers. À titre d'exemple, pour savoir si l'adresse IP Internet « 10.10.10.10 » a été contactée par un poste usager, exécutez la ligne : « *for i in /var/Save/logs/firewall/tracability\*;do gunzip -c \$i|grep 10.10.10.10; done* ».

#### 6.2 - La base des usagers

Ces fichiers au format « SQL » contiennent l'ensemble des données relatives aux usagers (identifiants, mots de passe chiffrés, attributs, etc.). Ils contiennent également l'historique des ouvertures et fermetures de session sur le portail. Ils sont générés une fois par semaine dans le répertoire « */var/Save/base/* » du portail. Les fichiers de plus d'un an sont supprimés. Ils couvrent les deux objectifs suivants :

- associés aux journaux de traçabilité du pare-feu (cf. §précédent), ils constituent les traces que le responsable d'un réseau de consultation doit fournir aux autorités judiciaires en cas d'enquête (cf. annexe 1 du document de présentation). C'est en agrégeant les informations de ces deux types de fichiers que l'imputabilité des traces est assurée. Ainsi, il est conseillé d'archiver ces deux types de fichiers ;
- ils constituent une sauvegarde de la base des usagers qu'il est possible de réinjecter dans ALCASAR dans le cas d'une réinstallation, d'une mise à jour ou d'une panne majeure.

Vous pouvez effectuer une sauvegarde et une restauration de cette base au moment où vous le souhaitez :

#### **a) sauvegarde** Commande Linux Faire une sauvegarde de la base des usagers v Exécuter alcasar-mysql.sh --dump  **b) restauration** Import de l'archive d'une base d'usagers (format SOL) !!! ATTENTION !!! Cet import supprime la base existante contenant des peuves d'imputabilité des connexions. Commande Linux Faites une sauvegarde de la base usagers avant. Parcourir... Fichier (sql): alcasar-mysql.sh --import  $\leq$ nom fichier.sql $>$ Envoyer

#### **Attention, une restauration supprime la base existante.**

#### 6.3 - Le système complet (ISO)

Il est possible de réaliser une image complète et « à chaud » du portail au format ISO (CD-ROM bootable). La réalisation de cette image dure plusieurs dizaines de minutes. Lancez cette opération lorsque le système est peu chargé (pause méridienne, soir, etc.).

#### **a) créer l'image**

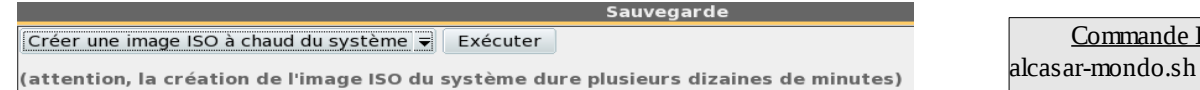

#### **b) restaurer l'image**

Pour restaurer l'image du système, il est nécessaire de démarrer (booter) le PC à l'aide du CDROM. Au prompt, taper « *nuke* » pour lancer la restauration automatique (si rien n'est tapé, le système lance une restauration interactive). La restauration suit les étapes suivantes :

- comparaison de la capacité des partitions du disque dur
- partitionnement automatique du disque dur
- « formatage » et montage des partitions
- restauration des données
- redémarrage du gestionnaire d'amorçage
- redémarrage après avoir tapé la commande « exit »

Cette procédure de sauvegarde/restauration du système exploite les outils « MondoArchive » et « Mindi ». Plusieurs documentations traitent du fonctionnement et de l'utilisation de ces outils.

Note : si vous restaurez votre système sur un PC ne comportant pas les mêmes cartes réseau que celui d'origine

Commande Linux

(ou si vous changez les cartes réseau), vous devrez modifier le fichier « */etc/udev/rules.d/\*persistent-net.rule* » afin de supprimer les références aux anciennes cartes et afin d'affecter les noms « eth0 » et « eth1 » aux nouvelles. Relancez le système pour prendre en compte cette nouvelle affectation.

#### 6.4 - Les autres fichiers journaux

ALCASAR propose une autre interface permettant de récupérer les sauvegardes (https://alcasar/save/). Cette interface permet d'accéder à d'autres fichiers journaux :

#### **Index of /save**

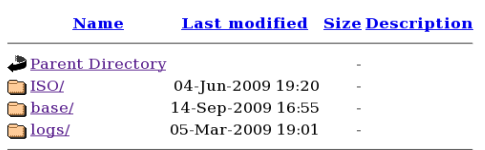

- dans le répertoire « logs/squid/ », sont stockés les journaux du serveur mandataire (proxy). Ces journaux contiennent les traces détaillées du seul trafic WEB effectuées par les stations de consultation (détails des appels d'URL). Ces fichiers sont générés une fois par semaine dans le répertoire « */var/Save/logs/proxy/* » du portail. Ils ne contiennent aucun nom d'usager ni aucune adresse IP source. Ces fichiers servent à créer les statistiques de consultation Web du réseau de consultation. Sans être indispensables, ils peuvent apporter un complément d'information lors d'une enquête ;
- dans le répertoire « /logs/httpd/ », sont stockés les journaux d'accès au centre de gestion graphique d'ALCASAR. Ces journaux permettent de connaître la date, l'heure, et l'équipement s'étant connecté au centre de gestion.

#### **7 - Fonctions avancées**

#### 7.1 - Gestion des comptes d'administration

Votre PC ALCASAR comporte deux « comptes système » (ou comptes Linux) qui ont été créés lors de l'installation :

- « root » : c'est le compte d'administration du système ;
- « sysadmin » : ce compte permet de se connecter à distance sur le portail de manière sécurisée (cf. § suivant).

Parallèlement à ces comptes systèmes, il a été décidé de mettre en place des « comptes de gestion » d'ALCASAR. Ces comptes ne servent qu'à l'administration des fonctions d'ALCASAR à travers le centre de gestion graphique. Ils peuvent appartenir aux trois profils suivant :

- « admin » : les comptes liés à ce profil peuvent réaliser toutes les tâches proposées par le centre de gestion. Un premier compte lié à ce profil a été créé lors de l'installation du portail (cf. doc d'installation  $\mathcal{C}$
- « manager »: les comptes liés à ce profil n'ont accès qu'aux tâches liées à la gestion des usagers du réseau de consultation (présentées au §3) ;
- « backup » : les comptes liés à ce profil n'ont accès qu'aux tâches liées à la sauvegarde et à l'archivage des fichiers journaux (présentées au §6).

Vous pouvez créer autant de comptes de gestion que vous voulez dans chaque profil. Pour gérer ces comptes de gestion, utilisez la commande « *alcasar-profil.sh* » en tant que « root » :

- *alcasar-profil.sh --list* : pour lister tous les comptes de chaque profil
- *alcasar-profil.sh --add* : pour ajouter un compte à un profil
- *alcasar-profil.sh --del* : pour supprimer un compte
- *alcasar-profil.sh --pass* :pour changer le mot de passe d'un compte existant

#### 7.2 - Administration distante sécurisée

Il est possible de se connecter à distance sur le serveur ALCASAR au moyen d'un flux chiffré (protocole SSH). Seul le compte Linux « sysadmin » créé lors de l'installation du système est autorisé à se connecter par login/motDePasse (à l'aide d'un certificat, la connexion au compte 'root' est également autorisée). Dans un premier temps, activez le service « ssh » via l'interface de gestion (menu « système » puis « réseau »).

#### **a) À partir du réseau de consultation**

Pour vous connecter à distance, utilisez la commande « *slogin sysadmin@adresse-ip-alcasar* » sous Linux. Utilisez l'utilitaire « putty » sous Windows. Une fois connecté, vous pouvez devenir « root » via la commande « su ».

#### **b) À travers Internet**

Il est possible d'administrer ALCASAR à travers Internet de manière sécurisée. L'administration se fera en mode texte ou graphique via un tunnel ssh (secure shell). Un chapitre particulier est consacré à l'exploitation de ce tunnel SSH au moyen d'une biclé (clé publique + clé privée). Dans le schéma suivant, le portail distant à administrer est « ALCASAR2 ».

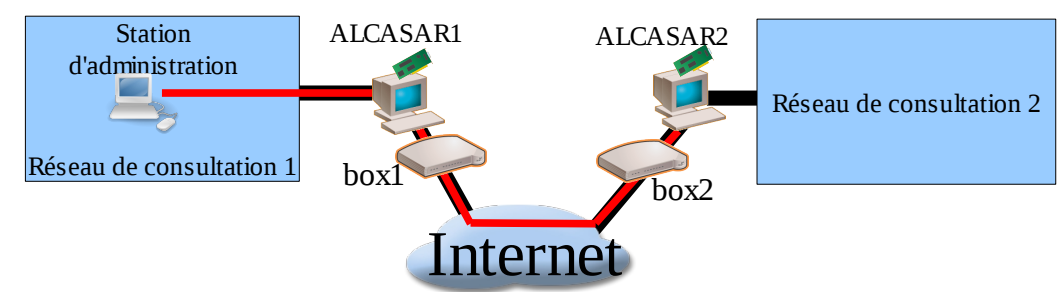

Rappel : sur les portails ALCASAR, eth0 est la carte externe (Output), eth1 est la carte internet (Input) **Configuration de la BOX2**

• Cas d'une « livebox »

Adresses IP statioues :

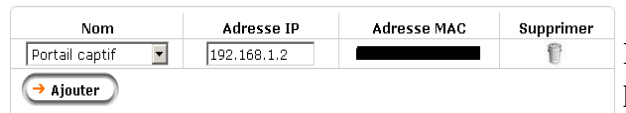

Dans le menu « paramètres avancés », créez une entrée pour le portail (adresse IP d'eth0 d'ALCASAR2 ).

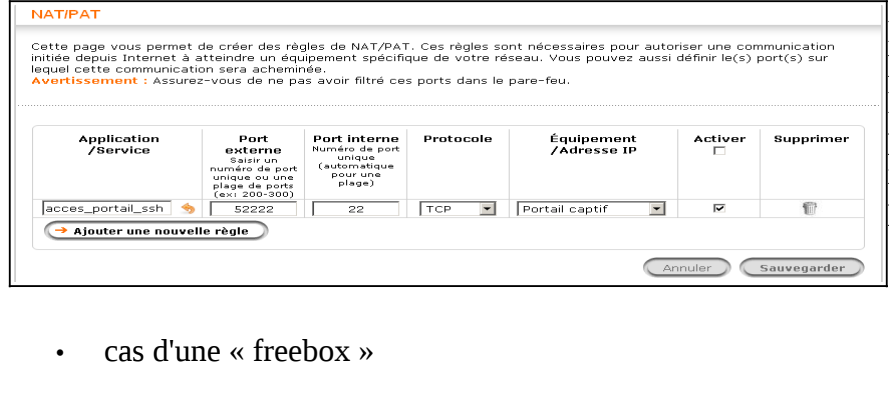

Dans le menu « NAT/PAT », renseignez les champs suivants et sauvegardez : Le port externe en 52222 correspond au port sur lequel les trames ssh arriveront. En interne, ALCASAR2 écoute SSH sur le port 22 (port par défaut de ce protocole),

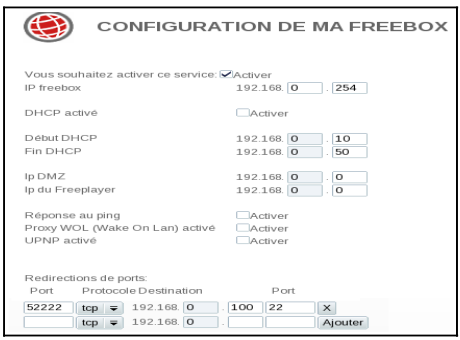

#### **Configuration d'ALCASAR2**

- Autorisez le flux SSH à entrer par eth0 :
	- éditez le fichier « */usr/local/etc/alcasar-iptables-local.sh* » :

Dans le menu « routeur », configurez une redirection de port.

- remplacez la variable « admin from ip » par l' $@IP$  publique BOX1
- décommentez les 2 lignes relatives à l'administration à distance ;
- relancer le script de configuration du parefeu « *alcasar-iptables.sh »* ;
- dans le fichier « */etc/hosts.allow* », modifiez la seconde ligne « sshd » en ajoutant l'adresse IP publique de la BOX 1. Exemple : « sshd: @IP\_publique\_BOX1 »
- Configurez le serveur « SSHD » :
	- dans le fichier « */etc/ssh/sshd\_config* », commentez la ligne « ListenAddress *192.168.182.1 » ; cela permet au service d'écouter également sur l'interface externe.*
	- relancez le serveur SSH : « *service sshd restart* » **Activation du tunnel SSH à partir de la station d'administration**

• Sous Windows, installez « Putty » ou « putty-portable » ou « kitty » et créez une nouvelle session :

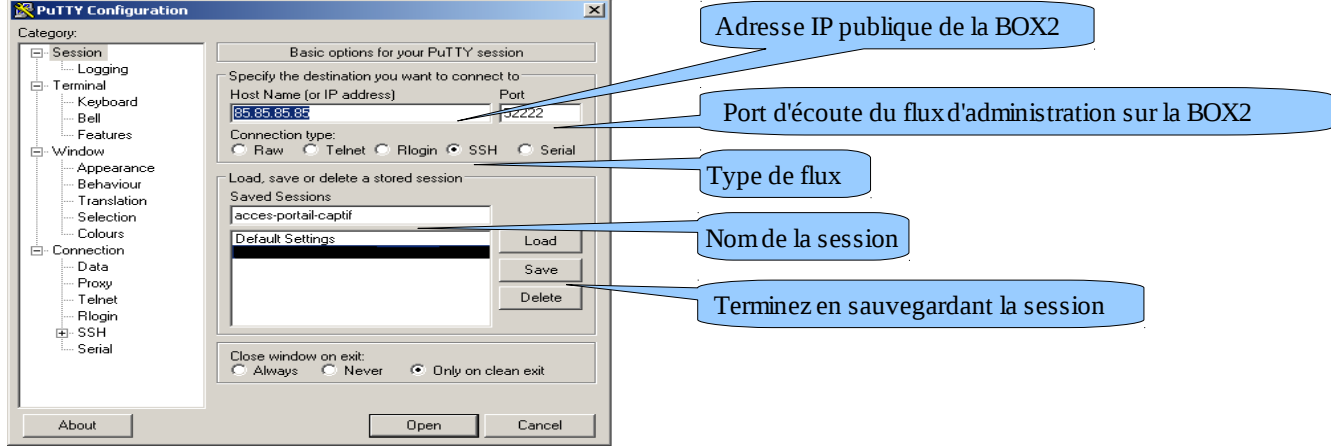

• Sous Linux, installez « openssh-client » (il est aussi possible d'installer « putty » (urpmi putty pour Mandriva, apt-get install putty pour debian, yum install putty pour CentOS/Fedora))

- Lancez une première connexion :
	- Sous Windows, cliquez sur *« Open »*, acceptez la clé du serveur et connectez-vous avec le compte « sysadmin ».
	- Sous Linux, lancez la commande « *slogin -p port\_externe sysadmin@w.x.y.z* » ou « *ssh -p port\_externe sysadmin@w.x.y.z* » (remplacez w.x.y.z par l'adresse IP publique de la BOX2 et port\_externe par la valeur configurée dans le PAT du routeur : 52222 dans notre exemple).
- Vous êtes connecté en mode console. Vous pouvez devenir « root » via la commande « su ».

Rappel : « sysadmin » est le nom du compte Linux créé pendant la phase d'installation de Mandriva-Linux sur ALCASAR 2.

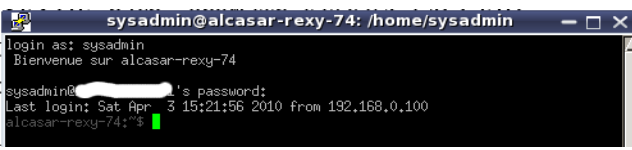

#### **Exploitation du tunnel pour l'administration WEB**

L'objectif est de rediriger le flux du navigateur WEB de la station d'administration dans le tunnel SSH afin de pouvoir administrer graphiquement l'ALCASAR distant (ALCASAR 2).

• Sous Window, configurez putty de la manière suivante :

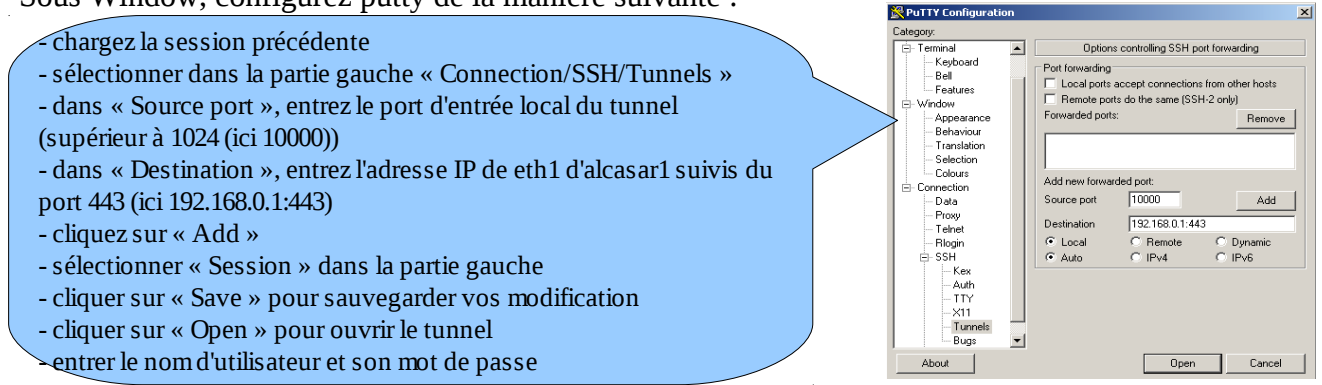

• Sous Linux, lancez la commande :

« *slogin -L 10000:@IP\_eth1\_alcasar2:443 -p 52222 sysadmin@ip\_publique\_box1* »

Lancez votre navigateur avec l'URL : https://localhost :10000/acc/

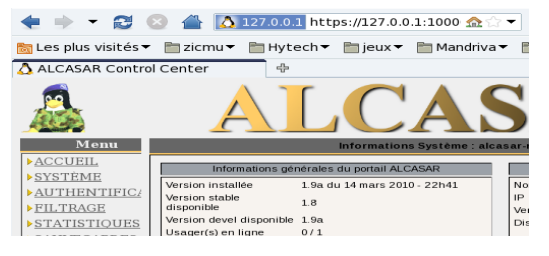

#### **Exploitez le tunnel SSH au moyen d'une biclé (clé publique/clé privée)**

Ce paragraphe, bien que non indispensable, permet d'augmenter la sécurité du tunnel d'administration à travers l'authentification de l'administrateur par sa clé privée.

• générez une biclé (clé publique/clé privée)

#### ◦ Sous Windows avec « puttygen »

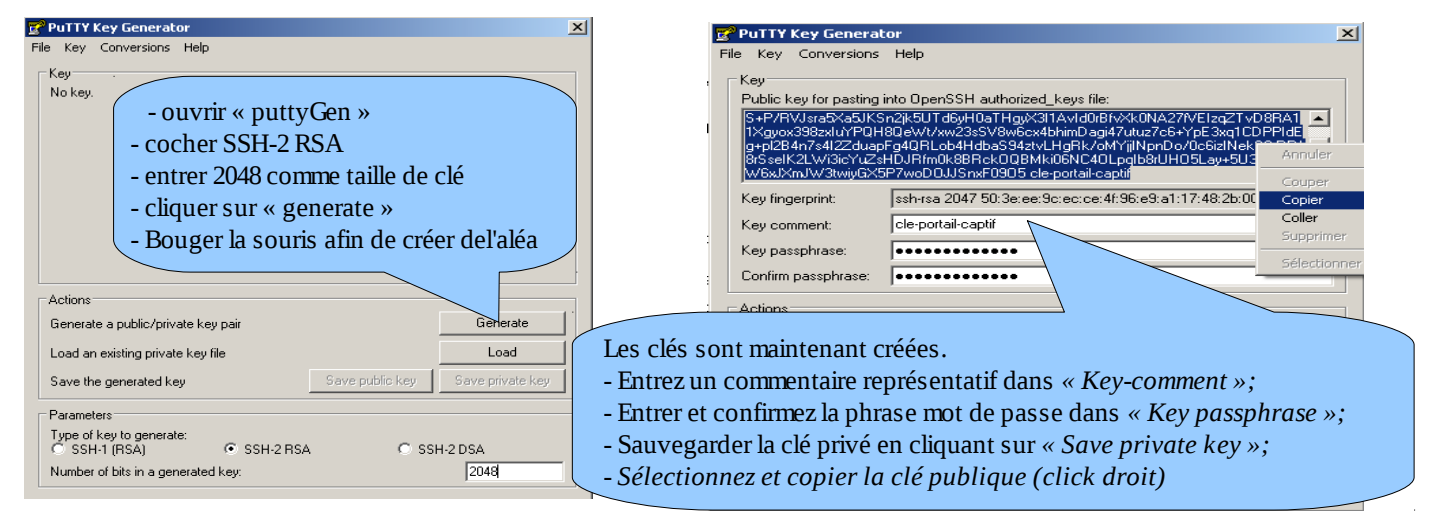

◦ ou sous Linux avec « *ssh-keygen* »

Dans votre répertoire personnel, créez le répertoire « *.ssh* » s'il n'existe pas. À partir de celui-ci, générez votre biclé (« *ssh-keygen -t rsa -b 2048 -f id\_rsa* »). la commande « *cat id\_rsa.pub* » permet de voir (et de copier) votre clé publique.

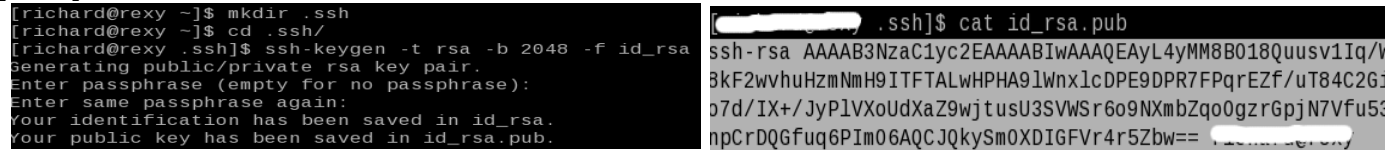

- Copiez la clé publique sur le portail distant :
	- dans la fenêtre de connexion « ssh » en tant que « sysadmin », exécutez les commandes suivantes : *« mkdir .ssh »* puis *« cat >.ssh/authorized\_keys » ;*
	- copier le contenu de la clé publique provenant du presse papier (« Ctrl V » pour Windows, bouton central de la souris pour Linux) ;
	- tapez « Entrée » puis « Ctrl+D » ;
	- protégez le fichier : *« chmod 700 .ssh »* puis *« chmod 600 .ssh/authorized\_keys » ;*
	- vérifiez : « *cat .ssh/authorized\_keys* ».
- Si vous souhaitez vous connecter uniquement par certificat, configurez le serveur sshd :
	- passez root (*su -*) et dé-commentez les options suivantes du fichier *« /etc/ssh/sshd\_config »*: *PasswordAuthentication no*
	- relancez le serveur sshd (« *service sshd restart* ») et fermez la session ssh (« *exit* »).
- Test de connexion à partir de Linux : « slogin sysadmin@w.x.y.z »
- Test de connexion à partir de Windows :
	- chargez la session précédente de putty ;
	- dans la partie gauche, sélectionnez *«* Connection/SSH/Auth » ;
	- cliquez sur « browse » pour sélectionner le fichier de clé ;
	- sélectionnez dans la partie gauche Session ;
	- cliquez sur « Save » puis « Open » ;
	- entrez l'utilisateur « sysadmin » ;
	- la clé est reconnue, il ne reste plus qu'à entrer la phrase de passe.

#### 7.3 - Contournement du portail (By-pass)

Pour des raisons de maintenance ou d'urgence, une procédure de contournement du portail a été créée. Elle permet de supprimer l'authentification des usagers ainsi que le filtrage. La journalisation de l'activité du réseau reste néanmoins active. L'imputabilité des connexions n'est plus assurée.

Pour lancer le contournement du portail, lancez le script « *alcasar-bypass.sh --on* ». Pour le supprimer, lancez le script « *alcasar-bypass.sh --off* ». À noter que cette commande fonctionne encore avec '-on' et '-off' dans la version 2.0.x

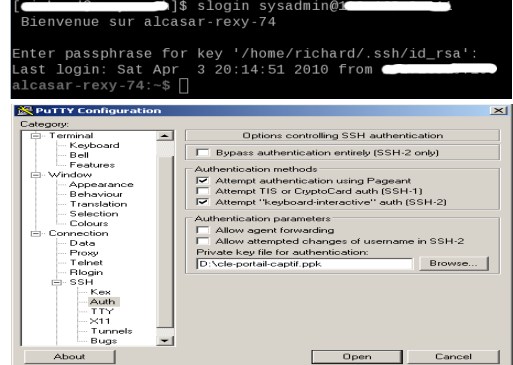

 $V_{\text{OPE, B}}$ Parcousi Envoyer **G** 

#### 7.4 - Mise en place du logo de l'organisme

Il est possible de mettre en place le logo de votre organisme en cliquant sur le logo situé en haut et à droite de l'interface de gestion. Votre logo sera inséré dans la page d'authentification ainsi que dans le bandeau supérieur de l'interface de gestion. Votre logo doit être au format libre « png » et il ne doit pas dépasser la taille de 100Ko. Il est nécessaire de rafraîchir la page du navigateur pour voir le résultat.

#### 7.5 - Installation d'un certificat serveur officiel

Les deux certificats créés lors de l'installation (serveur + A.C) ont une durée de vie de cinq ans. Si votre organisme possède un certificat serveur officiel (c'est à dire certifié par une autorité de certification reconnue comme « Verisign », « Thawte », « COMODO », etc.), vous pouvez l'intégrer dans ALCASAR afin que les navigateurs ne présentent plus de fenêtre d'alerte.

Pour cela, copiez le certificat (my certificat.pem) et, le cas échéant, le fichier de définition de la chaîne de certification (my\_racine.pem) dans le répertoire « */etc/pki/tls/certs/* ». Copiez la clé privée (my\_private.key) dans le répertoire « */etc/pki/tls/private* ». Éditez le fichier « /etc/httpd/conf/vhosts.d/01\_default\_ssl\_vhost.conf » afin de modifier les directives suivantes :

SSLCertificateFile /etc/pki/tls/certs/my\_certificat.pem SSLCertificateChainFile /etc/pki/tls/certs/my\_racine.pem SSLCertificateKeyFile /etc/pki/tls/private/my\_private.key

Relancez alors le serveur WEB Apache via la commande « *service httpd restart* ».

#### 7.6 - Utilisation d'un serveur d'annuaire externe (LDAP ou A.D.)

ALCASAR intègre un module lui permettant d'interroger un serveur d'annuaire externe (LDAP ou A.D). Quand ce module est activé, ALCASAR utilise en premier lieu l'annuaire externe puis, en cas d'échec, la base locale pour authentifier un usager<sup>1</sup>. Dans tous les cas, les fichiers journaux relatifs aux évènements des usagers (log) restent traités dans la base locale d'ALCASAR.L'interface graphique de gestion de ce module est la suivante :

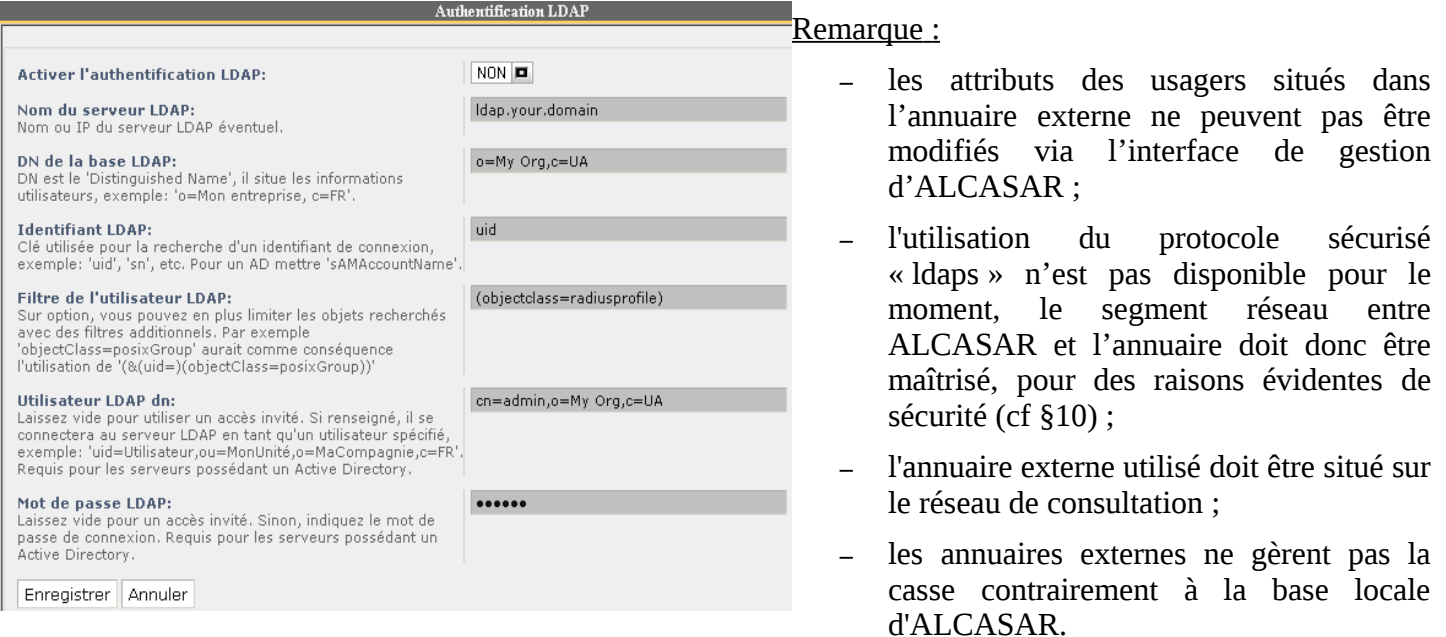

Tous ces paramètres sont regroupés dans le fichier « */etc/raddb/modules/ldap* » et peuvent également être modifiés « à la main ». Dans ce cas, vous devrez redémarrer le service radiusd : « *service radiusd restart* ».

<sup>1</sup> Quand un compte est géré sur un serveur LDAP/A.D externe, il est possible d'enrichir ses attributs par les attributs spécifiques d'ALCASAR (nombre de session simultanée, créneaux horaires autorisés, etc.). Pour cela, créez un compte usager dans la base locale portant le même nom que celui défini dans l'annuaire externe. Cela permettra, de plus, d'améliorer la lisibilité des rapports statistiques.

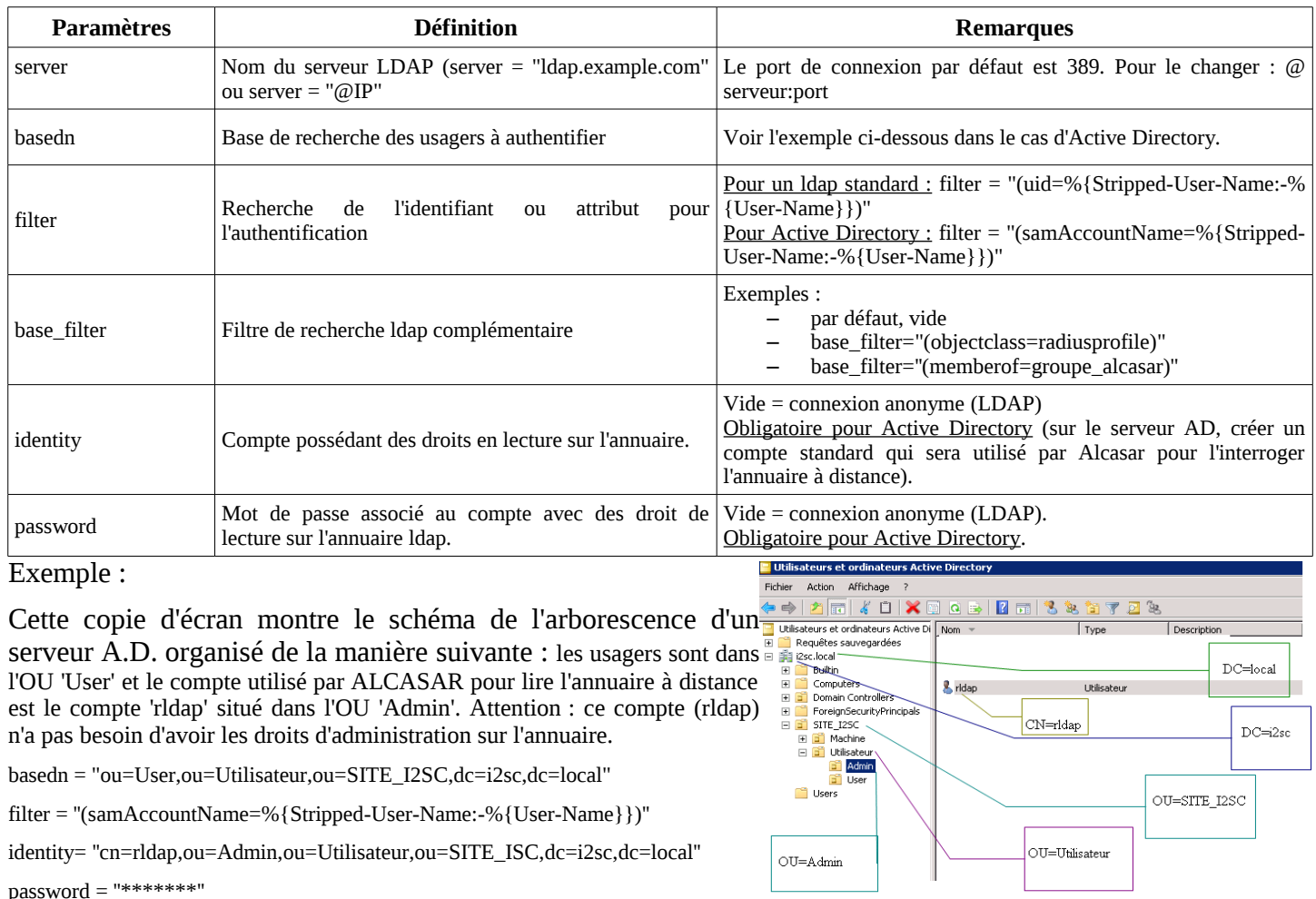

#### 7.7 - Chiffrement des fichiers journaux

Il est possible de chiffrer automatiquement les fichiers journaux du parefeu, de squid et de l'accès à l'interface de gestion à l'aide d'un algorithme asymétrique (clé publique + clé privée). En fournissant la clé privée à un responsable de votre organisme pour séquestre, vous protégez les administrateurs d'accusations de modification de ces fichiers. En cas d'enquête, il suffira de fournir les fichiers journaux chiffrés ainsi que la clé privée de déchiffrement. La procédure est la suivante :

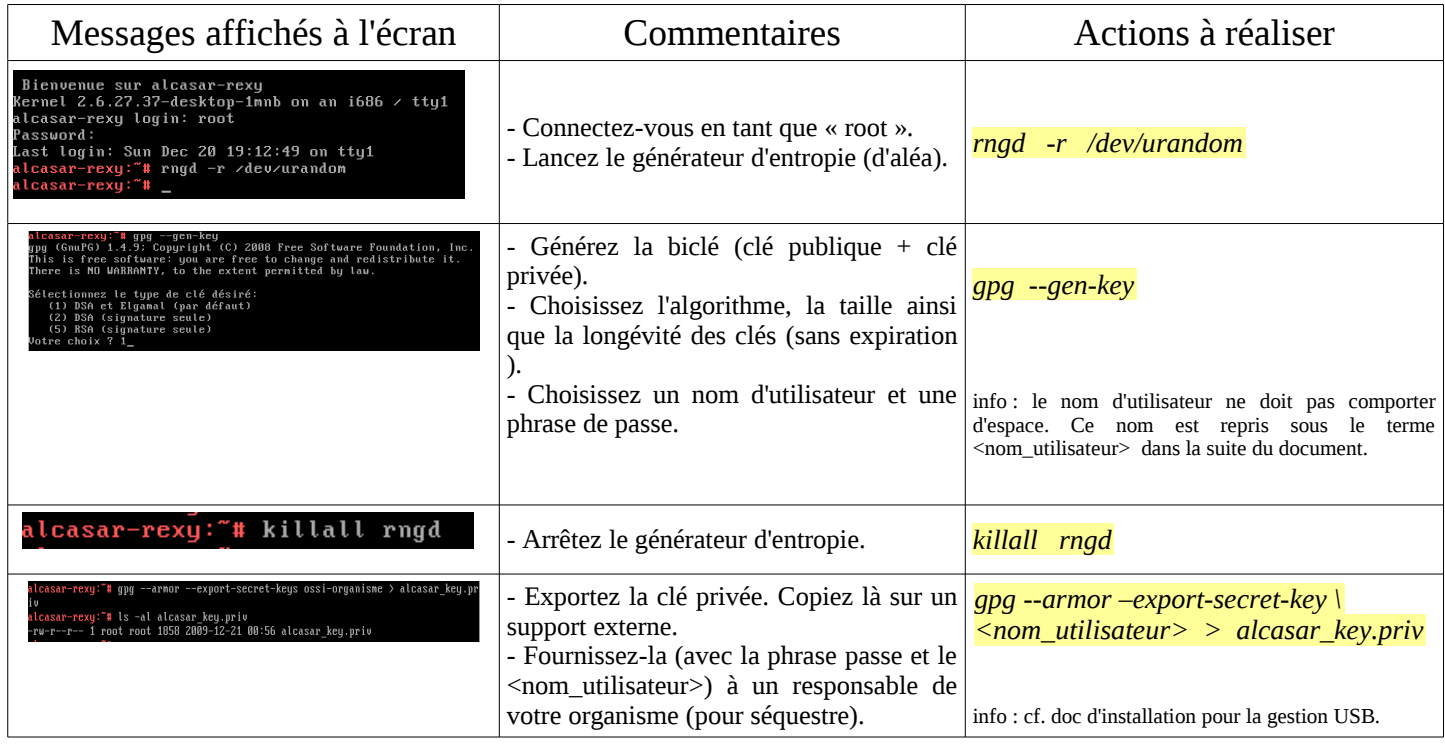

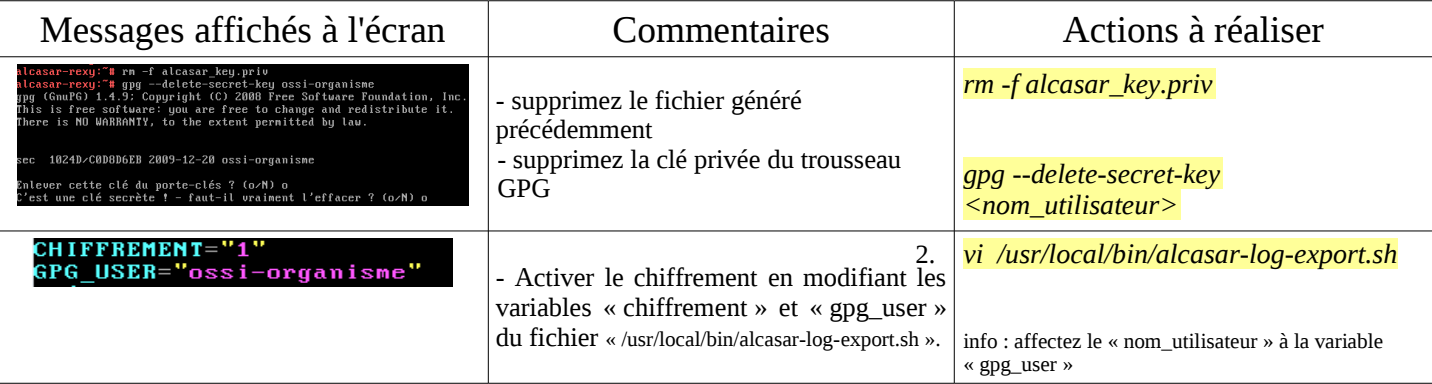

Infos :

- ALCASAR utilise le trousseau de clés de « root » situé dans le répertoire « */root/.gnupg* » ;
- '*gpg –list-key*' : permets de lister toutes les biclés contenues dans ce trousseau ;
- '*gpg --delete-key* <*nom\_utilisateur>' :* efface une clé publique du trousseau de clés ;
- <sup>'</sup>*apg --delete-secret-key <nom\_utilisateur>*' : efface une clé privée du trousseau de clés ;
- Vous pouvez copier le répertoire « */root/.gnupg* » sur un autre serveur Alcasar. Ainsi, vous pourrez utiliser le même <nom\_utilisateur> et les mêmes clés ;
- Pour déchiffrer une archive chiffrée : '*gpg –decrypt <nom\_archive\_chiffrée>*'

#### 7.8 - Créer son boîtier dédié ALCASAR

Ce chapitre présente un exemple de réalisation d'un boîtier dédié (appliance) ALCASAR économique dont les contraintes sont : format miniature (mini-itx), sans bruit (noiseless), sans ventilateur (fanless) et faible consommation d'énergie. La configuration est la suivante : boîtier A+Case CS160 (alimentation 12V intégrée), carte mère AT5NM-10 (processeur Intel D525 intégré), 2GO de mémoire DDR2 (PC2-6400), disque dur 2,5' sata 200Go, carte PCI réseau Ethernet complémentaire. Le remplacement du disque dur par un disque SSD 2,5' de 40GO permet de diminuer la chaleur dégagée, de supprimer le ventilateur du boîtier et ainsi de diminuer la consommation de 28W à 20W. Avec les frais de port, cette configuration avoisine les 210€ TTC. Le coût lié à la consommation électrique annuelle est de 20,53€ (20\*24\*365/1000\*0,1152). ALCASAR est installé via une clé USB selon la procédure habituelle. Une fois déployé, le boîtier ne nécessite ni clavier, ni souris, ni moniteur.

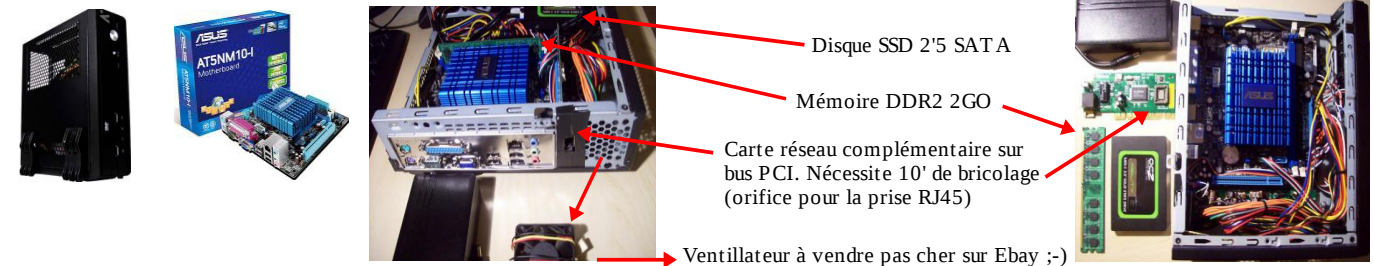

## **8 - M ises à jour**

#### 8.1 - Mises à jour du système d'exploitation

Mandriva-Linux propose un excellent mécanisme permettant d'appliquer les correctifs (patchs) sur le système. ALCASAR a été développé afin d'être entièrement compatible avec ce mécanisme. Ainsi, pour mettre à jour le système, il suffit de lancer la commande « *urpmi –auto --auto-update* » en tant que « root ».

Même s'il n'est pas obligatoire, un redémarrage du système peut être conseillé si un nouveau noyau (kernel) ou si des bibliothèques majeures ont été mises à jour.

#### 8.2 - Mise à jour d'ALCASAR

Vous pouvez savoir si une mise à jour d'ALCASAR est disponible en regardant la page de garde de votre interface de gestion ou en lançant la commande « *alcasar-version.sh* ». Il est possible d'effectuer une mise à jour automatique de la version en cours d'exploitation. Les paramètres suivants sont alors repris :

• le nom et le logo de l'organisme ;

- les identifiants et les mots de passe des comptes d'administration du portail ;
- la base des usagers et des groupes ;
- les listes noires principales et secondaires :
- la liste des sites et des adresses MAC de confiance :
- la configuration du filtrage réseau
- les certificats de l'Autorité de Certification (A.C.) et du serveur.

Cette mise à jour d'ALCASAR intègre la mise à jour du système d'exploitation (Mandriva-Linux). En effet, l'équipe de suivi de projet a décidé de maintenir une proximité forte entre ALCASAR et la dernière version disponible de Linux-Mandriva afin de pouvoir profiter de toutes les évolutions du monde libre.

 Procédure de mise à jour automatique : récupérez et décompressez l'archive de la nouvelle version du portail. Positionnez-vous dans son répertoire et lancez le script d'installation « *sh alcasar.sh --install* ».

Le script détectera automatiquement la mise à jour à effectuer. En cas d'échec, vous pouvez suivre la procédure manuelle décrite ci-après.

 Procédure de mise à jour manuelle : lancez la commande « *alcasar-conf.sh --create* » pour générer le fichier de configuration de la version en cours d'exploitation (« */tmp/alcasar-conf.tar.gz* »). Récupérez ce fichier sur une clé USB. Installez le nouveau système d'exploitation comme lors d'une première installation. Connectez votre clé USB et copiez le fichier « *alcasar-conf.tar.gz* » dans le répertoire /tmp. Récupérez et décompressez l'archive de la nouvelle version d'ALCASAR. Positionnez-vous dans son répertoire et lancez le script d'installation « *sh alcasar.sh --install* ».

# **9 - Diagnostics**

Ce chapitre présente diverses procédures de diagnostic en fonction des situations ou des interrogations rencontrées. Les commandes lancées en tant que « root » et leurs résultats sont notés en *italique* sur fond jaune.

#### 9.1 - Connectivité réseau sur ALCASAR

Sur ALCASAR, dans une console en tant que « root » :

- test de l'état des cartes réseau : lancez la commande « mii-tool » afin de vérifier l'état des deux cartes réseaux. Configuration minimum : 100Mb/s - full duplex – lien activé (100baseTx–FD, link ok).
- test de la connexion vers le routeur de sortie : lancez un « ping » vers l'@IP du routeur de sortie (Box du F.A.I). En cas d'échec, vérifiez les câbles réseau, la configuration de l'interface eth0 (*ifconfig eth0*), l'état du lien (*ethtool eth0*) et l'état du routeur ;
- test de la connexion vers les DNS : vérifiez que l'adresse IP de ces serveurs est bien renseignée (*cat /etc/resolv.conf).* En cas d'erreur, corrigez le fichier *« /etc/sysconfig/network-scripts/ifcfg-eth0 »* avec l'éditeur « vi ». Testez la connectivité vers ces serveurs (« ping » vers l'@IP des serveurs DNS) ;
- test de résolution DNS : lancez une demande de résolution de nom (ex. : *dig www.google.fr*). En cas d'échec, vérifiez qu'aucun pare-feu ne filtre les requêtes DNS et testez avec d'autres noms de domaine ;
- test de connectivité Internet : lancer la commande « *wget www.google.fr* ». En cas de réussite la page de garde de Google est téléchargée et stockée localement (index.html). Le menu « système/service » de l'interface de gestion rend compte de ce test :  $\overline{\mathbf{v}}$  Lien Internet : actif
- test de connectivité vers un équipement de consultation : vous pouvez tester la présence d'un équipement situé sur le réseau de consultation via la commande « *arping -I eth1 @ip\_équipement* ».

Vous pouvez visualiser les stations visibles par ALCASAR : lancez la commande « *arpscan eth1* » ; le serveur une requête « arp » à l'ensemble des adresses du réseau et renvoie la liste des équipements connectés (adresse MAC + adresse IP) : *00:1C:25:CB:BA:7B 192.168.182.1*

*00:11:25:B5:FC:41 192.168.182.25*

*00:15:77:A2:6D:E9 192.168.182.129*

Vous Pouvez vérifier que des trames réseaux arrivent du réseau de consultation : lancez la commande « *tcpdump eth1* ».

## 9.2 - Services serveur ALCASAR

Afin de remplir ces différentes tâches, ALCASAR exploite plusieurs services serveur. L'arrêt de l'un d'entre eux peut empêcher ALCASAR de fonctionner. Il est alors utile de savoir diagnostiquer la raison pour laquelle un service s'est arrêté. Lancez la commande « *ps fax* » et vérifiez que le serveur WEB 'apache' (« httpd ») est bien lancé. Le cas échéant, lancez-le via la commande « *service httpd start* ». En cas d'échec, visualiser son journal de rapport d'erreur via la commande « *tail /var/log/httpd/error.log* ».

L'état de fonctionnement des autres services est affiché dans l'interface de gestion (menu « système/services ») :

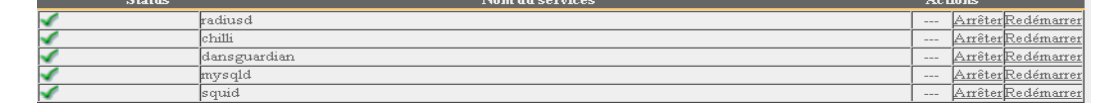

Vous pouvez les arrêter ou les relancer via l'interface de gestion ou via la commande « service nom\_du\_service start/stop/restart ». En cas d'échec, vérifiez dans le fichier journal système (*tail /var/log/messages*) la raison pour laquelle, ils n'arrivent pas à se lancer.

#### 9.3 - Espace disque disponible

Si l'espace disque disponible n'est plus suffisant, certains modules peuvent ne plus fonctionner. À titre d'exemple, et par principe de sécurité, le serveur mandataire « Squid » s'arrêtera dès qu'il ne pourra plus alimenter ses fichiers journaux. Vous pouvez vérifier l'espace disque disponible (surtout la partition */var*) :

• en mode graphique, via la page d'accueil du centre de gestion

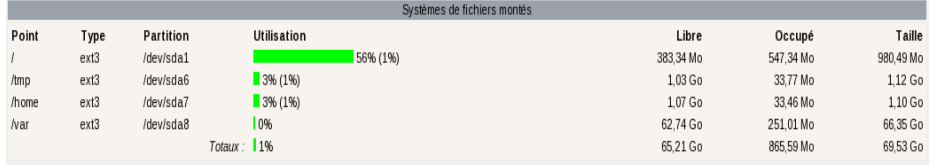

• en mode texte, via la commande « *df* »

En cas de diminution trop importante de cet espace, supprimez les anciens fichiers journaux et autres images ISO du système après les avoir archivés (répertoire */var/Save/\**).

#### 9.4 - Connectivité réseau des stations de consultation

Dans l'interface de gestion (rubrique « SYSTÈME/Activité »), vérifiez que vos équipements de consultation possèdent des paramètres réseau corrects (adresse MAC / adresse IP). Si ce n'est pas le cas, supprimez l'ancienne adresse enregistrée par

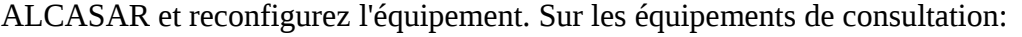

- vérifiez les paramètres réseau : lancez « *ipconfig /all* » sous Windows, « */sbin/ifconfig* » sous Linux ;
- s'il ne sont pas corrects, modifiez-les. Pour les équipements en mode dynamique, relancez une demande d'adresse : « *ipconfig /renew* » sous Windows, « *dhclient* » sous Linux.

Si l'interface n'est pas configurée, vérifiez les câbles et assurez-vous que les trames DHCP de l'équipement transitent bien sur le réseau (à l'aide de l'analyseur de trames « wireshark » par exemple). Sur ALCASAR, vous pouvez voir arriver les demandes d'adressage des équipements en lançant la commande « *tailf /var/log/messages* »

OU en affichant le terminal  $N^{\circ}12$  ( $\langle \text{Alt}\rangle$  + F12).<br>
Pec 29 22:31:27 alcasar<br>
trom MAC=08-00-27-E7-EA-89<br>
pec 29 22:31:27 alcasar<br>
pec 29 22:31:27 alcasar<br>
pec 29 22:31:27 alcasar<br>
pec 29 22:31:27 alcasar<br>
pec 29 22

- Test de connexion vers le portail : lancez un ping vers l'adresse IP d'ALCASAR. En cas d'échec, vérifiez les câbles et la configuration de l'interface réseau.
- Test de l'interface de gestion : lancez un navigateur sur un équipement de consultation et tentez de vous connecter sur ALCASAR (http://@IP\_alcasar puis http://alcasar).
- Test de connexion Internet : Pour tester cette connexion, assurez-vous d'abord que la connexion vers Internet à partir d'ALCASAR fonctionne (cf. §9.1). Testez la connexion vers un site Internet. ALCASAR doit vous présenter la fenêtre d'authentification.

#### 9.5 - Problèmes déjà rencontrés

Ce chapitre présente le retour d'expérience d'organismes ayant trouvé la solution à des problèmes identifiés.

#### **a) Navigation impossible avec certains antivirus**

Désactivez la fonction « proxy-web » intégrée à certains antivirus (cas de trend-micro).

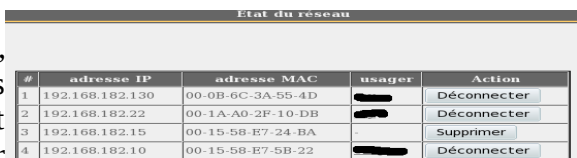

#### **b) Stations Windows précédemment connectées sur un Hotspot public**

Lorsqu'un système se connecte à un « Hotspot public », celui-ci fournit les paramètres réseau ainsi qu'un « bail » qui détermine le temps de validité de ces paramètres. Les stations Windows XP ne réinitialisent pas ces paramètres lors d'un redémarrage. Ainsi, même si elles changent de réseau, elles se présenteront avec les paramètres du Hotspot précédent. Ce problème est reconnu par Microsoft qui propose la solution suivante : forcer 'à la main' la demande de renouvellement des paramètres réseau via la commande « ipconfig /renew ».

#### **c) Navigation impossible après réinstallation ou mise à jour du portail**

Après une réinstallation complète du portail ou après une mise à jour pendant laquelle vous avez décidé de changer le certificat serveur, vous constatez le comportement suivant :

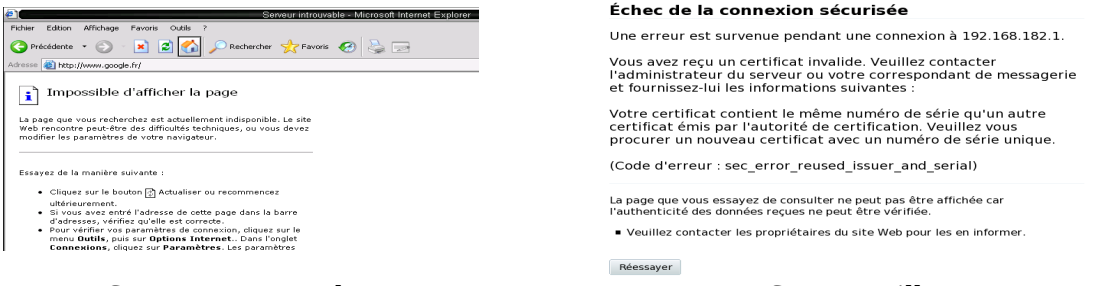

Sous Internet Explorer Sous Mozilla

Ce phénomène est dû au fait que les navigateurs essaient d'authentifier le portail ALCASAR à l'aide d'un ancien certificat. Il faut donc, sur les navigateurs, supprimer ces vieux certificats pour les remplacer par le dernier comme indiqué au §2.3.a

#### **d) Navigation impossible après avoir renseigné la rubrique « sites de confiance »**

ALCASAR vérifie la validité des noms de domaine renseignés dans cette rubrique (cf. §7.1). Si un nom de domaine n'est pas valide, le service 'chilli' ne peut plus se lancer. Modifiez alors le nom de domaine posant un problème et relancez le service 'chilli' via la commande « *service chilli restart* ».

#### **e) Surcharge système - mémoire**

Le système Linux essaie toujours d'exploiter le maximum de mémoire vive. Sur la page d'accueil du centre de gestion, le bargraph indiquant l'utilisation de la mémoire physique peut ainsi régulièrement se trouver au-delà de 80% et apparaître en rouge. Cela est normal.

Si le système a besoin de mémoire supplémentaire, il exploitera le swap. Ce swap est une zone du disque dur exploitée comme mémoire vive (main 1000 fois plus lente). Si vous vous apercevez que le système utilise cette zone de swap (> 1%), vous pourrez conclure à un manque de mémoire vive ou à une surcharge du système. Augmenter la mémoire vive peut donc améliorer grandement la réactivité du système surtout quand les modules de filtrage sont activés.

Vous pouvez visualiser la charge du système sur la page d'accueil du centre de gestion dans la partie 'Système/Charge système' ou en mode console à l'aide de la commande « *top* » ou « *uptime* » :

• le '*load average*' : les 3 valeurs représentent la charge moyenne du système pendant la dernière, les 5 dernières et les 15 dernières minutes. Cette charge moyenne correspond au nombre de processus en attente d'utilisation du processeur. Ces valeurs sont normalement inférieures à 1. Une valeur supérieure à '1.00' traduit un sous-

dimensionnement du serveur (surtout si elle se répercute sur les 3 valeurs (charge inscrite dans la durée).

• chercher le processus qui monopolise un grand pourcentage de la charge (commande « *top* »). Utiliser [Shift+M] pour trier les processus par taux d'utilisation (colonne %MEM).

Pour de plus amples informations, vous trouverez sur la toile de nombreuses documentations qui pourront aider à diagnostiquer un éventuel problème de charge système.

# **10 - Sécurisation**

Sur le réseau de consultation, ALCASAR constitue le moyen de contrôle des accès à Internet. Il permet aussi de protéger le réseau vis-à-vis de l'extérieur ou vis-à-vis d'un pirate interne. À cet effet, il intègre :

- une protection contre le vol d'identifiants. Les flux d'authentification entre les équipements des usagers et ALCASAR sont chiffrés. Les mots de passe sont stockés chiffrés dans la base ;
- une protection contre les oublis de déconnexion. L'attribut « durée limite d'une session » (cf. §3.1) permet de déconnecter automatiquement un usager après un temps défini ;
- une protection contre les pannes (réseau ou équipements de consultation). Les usagers dont l'équipement de consultation ne répond plus depuis 6 minutes sont automatiquement déconnectés ;
- une protection contre le vol de session par usurpation des paramètres réseau. Cette technique d'usurpation exploite les faiblesses des protocoles « Ethernet » et WIFI. Afin de diminuer ce risque, ALCASAR intègre un processus d'autoprotection lancé toutes les 3 minutes (alcasar-watchdog.sh) ;
- une protection du chargeur de démarrage du portail (GRUB) par mot de passe. Ce mot de passe est stocké dans le fichier « */root/ALCASAR-passwords.txt* ».

La seule présence d'ALCASAR ne garantit pas la sécurité absolue contre toutes les menaces informatiques et notamment la menace interne (pirate situé dans votre organisme).

Dans la majorité des cas, cette menace reste très faible. Sans faire preuve de paranoïa et si votre besoin en sécurité est élevé, les mesures suivantes permettent d'améliorer la sécurité globale de votre système :

## 10.1 - Sur ALCASAR

Choisissez un mot de passe « root » robuste. Protégez le PC « ALCASAR » et l'équipement du FAI afin d'éviter :

- l'accès et le vol des équipements (locaux fermés, cadenas, etc.) ;
- le démarrage du PC au moyen d'un support amovible (configurez le BIOS afin que seul le disque dur interne soit amorçable) ;
- la mise en place d'un équipement entre ALCASAR et l'équipement du FAI.

#### 10.2 - Sur le réseau de consultation

Les postes doivent être protégés par des mesures garantissant leurs intégrités physiques.

L'accès physique au réseau de consultation doit être maîtrisé :

- déconnectez (débrassez) les prises réseau inutilisées ;
- activez le « verrouillage par port » (fonction « *Port Security »*) sur les commutateurs (switch) du réseau de consultation. Pour usurper un équipement de consultation, un pirate interne sera alors obligé d'introduire physiquement un concentrateur (hub) sur le réseau ;
- camouflez le SSID et activez le chiffrement WPA2 sur les points d'accès WIFI.

Les équipements de consultation peuvent (doivent) intégrer plusieurs autres éléments de sécurité tels que le verrouillage de la configuration du BIOS et du bureau, un antivirus, la mise à jour automatique de rustines de sécurité (patch), etc. Afin de faciliter le déploiement de ces éléments, ALCASAR peut autoriser les équipements du réseau de consultation à se connecter automatiquement et sans authentification préalable sur des sites spécialement identifiés afin de télécharger des rustines de sécurité ou afin de mettre à jour les antivirus (cf. §7).

Si vous désirez mettre en place des stations de consultation en accès libre, il peut être intéressant de vous appuyer sur des produits garantissant à la fois la protection de la vie privée et la sécurisation de la station de consultation (stations de type « cybercafé »). Ces produits permettent de cloisonner l'usager dans un environnement étanche. À la fin d'une session, l'environnement de l'usager est complètement nettoyé.

- Pour des stations sous Linux, vous pouvez installer le produit « xguest » (il est fourni nativement dans le cas de la distribution Mandriva-Linux) Windows Steady:
- Pour les stations sous Windows, vous pouvez installer le logiciel « Windows SteadyState » développé par ©Microsoft.

#### **Sensibilisez les usagers afin qu'ils changent leur mot de passe et afin qu'ils ne divulguent pas leurs identifiants (ils sont responsables des sessions d'un « ami » à qui ils les auraient fournis).**

# 11 - Commandes utiles

#### 11.1 - Éditeur de texte vi

Ce résumé des commandes usuelles de vi est extrait du site : [http://wiki.linux-france.org/wiki/Utilisation\\_de\\_vi](http://wiki.linux-france.org/wiki/Utilisation_de_vi) Auteur : Jérôme Desmoulins (septembre 1999) Wikisé par Nat - Récupérée de « [http://wiki.linux-france.org/wiki/Utilisation\\_de\\_vi](http://wiki.linux-france.org/wiki/Utilisation_de_vi) »

#### **a) Présentation**

vi offre deux modes de fonctionnement: le mode *commande* et le mode *insertion*.

Au démarrage il est en mode commande, ce qui permet de déplacer le curseur, de parcourir le document et de copier-coller. On le quitte, en entrant du même coup en mode insertion, en utilisant une commande d'insertion ou de modification.

En mode insertion il est possible de saisir du texte. Appuyer sur la touche [ESC ] pour revenir en mode commande.

De nombreuses commandes peuvent être préfixées du nombre de répétitions souhaitées : par exemple *5Y* permet de copier 5 lignes à partir du curseur.

#### **b) Commandes et combinaisons de touches**

Saisir les combinaisons, proposées ci-après, telles quelles ; seuls les éléments en *italiques* y sont à interpréter. La première combinaison proposée, par exemple, est **:w** donc implique de taper sur la touche ':' puis sur la touche 'w'.

Pour lancer vi en lui demandant de charger (ouvrir) un fichier: *vi* <nom\_du\_fichier>

#### **c) Sauvegarder un fichier - quitter vi**

- :w [sauvegarde](http://jargonf.org/wiki/sauvegarder) le fichier (penser à *w*rite)
- :wq sauvegarde le fichier et quitte vi (*w*rite and *q*uit) équivallent à :x
- :q quitte vi sans sauvegarder les modifications (*q*uit)
- :q! quitte immédiatement, sans rien faire d'autre
- :w <*nom\_de\_fichier>* sauvegarde le fichier sous le nom <*nom\_de\_fichier>*

#### **d) Insérer du texte**

i active le mode insertion

#### **e) Supprimer du texte**

- x supprime un caractère (« faire une croix dessus »)
- dd supprime une ligne  $ndd$  supprime  $n$  lignes
- supprime *n* lignes

#### **f) [Copier-coller](http://jargonf.org/wiki/copier-coller)**

- Y copie une ligne, donc la place dans un tampon, pour pouvoir ensuite la coller (*y*ank, tirer)
- *n*Y copie *n* lignes
	- p colle les lignes après le curseur (*p*aste, coller)

#### **g) Annuler ou répéter des modifications**

- u annule la dernière modification (*u*ndo, défaire)
- . (un point) répète les dernières modifications

#### **h) Rechercher et remplacer**

- /motif recherche motif en allant vers la fin du document
- n répète la dernière recherche (*n*ext, suivant)
- retourne au résultat de la précédente recherche effectuée
- :%s/*motif*/*motif2*/g recherche le *motif* et la remplace par *motif2*

#### 11.2 - Manipulation de fichiers et répertoires

- *cd <directory> : aller dans un répertoire*
- *cd / : retourner à la racine*
- *ls <directory> : afficher le contenu d'un répertoire*
- *ls : afficher le contenu du répertoire courant*
- *cat <file> : afficher le contenu d'un fichier*
- *mv <source> <destination> : déplacer ou renommer un fichier* • *cp <source> <destination> : copier un fichier*
- *rm <file> : efface un fichier*
- 
- *rm -rf <directory> : efface un répertoire et ses sous-répertoires sans demander de confirmation*
- *tar –zxvf <fichier\_archive.tar.gz> : décompresser et désarchiver dans le répertoire courant*

#### $11.3$  - Services – Démons

Chaque service rendu par le serveur est pris en charge par un « daemon », dont le démarrage est géré automatiquement :

- Voir l'état d'un démon particulier (fonctionne pour la majorité des démons) */etc/init.d/<nom du service> status*
- Relancer/stopper un démon : */etc/init.d/<nom du service> {start|stop|restart|reload}*

# **12 - Fiche « usager »**

Un contrôle d'accès Internet a été mis en place dans votre organisme au moyen d'un portail ALCASAR. Quand votre navigateur tente de se connecter sur Internet, la fenêtre de connexion suivante permet de vous identifier. La casse est prise en compte (« dupont » et « Dupont » sont deux » usagers différents).

#### Contrôle d'accès au réseau

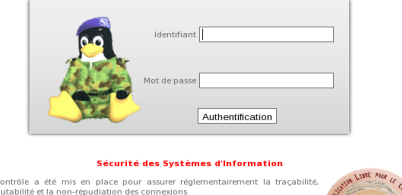

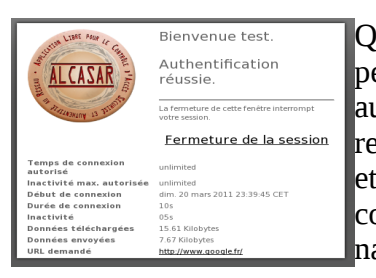

Quand l'authentification a réussi, la fenêtre « pop-up » suivante est présentée. Elle permet de vous déconnecter du portail (fermeture de session). Vous serez automatiquement déconnecté si vous la fermez. Cette fenêtre fournit les informations relatives aux droits accordés à votre compte (expirations, limites de téléchargement, etc.). Dans certains cas, cette fenêtre n'est plus visible, alors que vous êtes toujours connecté. Pour vous déconnecter, entrez le lien « http://alcasar » dans votre navigateur.

En cas d'échec de connexion, les informations suivantes permettent d'en connaître la cause :

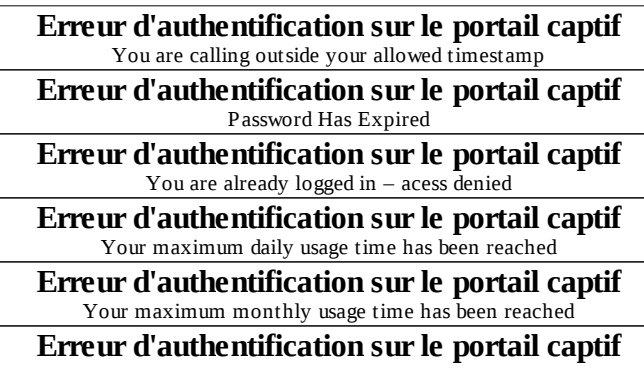

Vous tentez de vous connecter en dehors de la période autorisée.

La date de validité de votre compte est dépassée

Vous avez atteint le nombre maximum de sessions que vous pouvez ouvrir simultanément.

Vous avez atteint votre limite journalière de temps de connexion.

Vous avez atteint votre limite mensuelle de temps de connexion.

**Sans information particulière, votre identifiant et/ou votre mot** de passe doivent être erronés.

Vous avez la possibilité de vous déconnecter ou de changer votre mot de passe via le lien suivant : http://alcasar

Ce lien permet aussi d'intégrer le certificat de sécurité du portail dans votre navigateur.

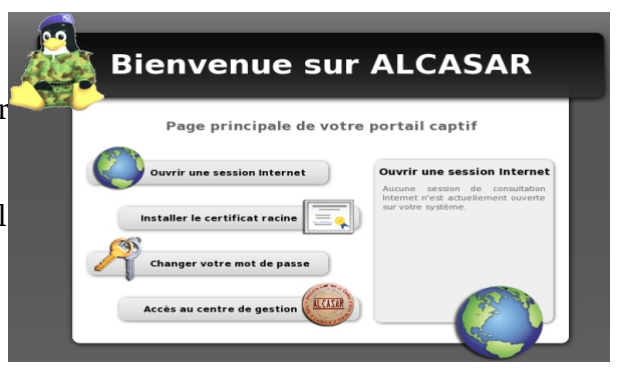

Le portail intègre un dispositif permettant de filtrer (bloquer) les téléchargements de virus ainsi que l'accès aux sites dont le contenu peut être répréhensible (filtrage de site). Lorsqu'un virus est détecté ou qu'un site est filtré, les pages suivantes sont affichées :

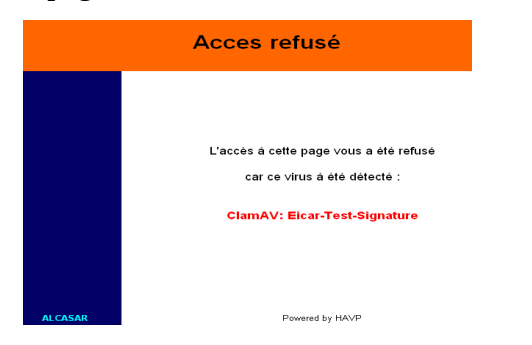

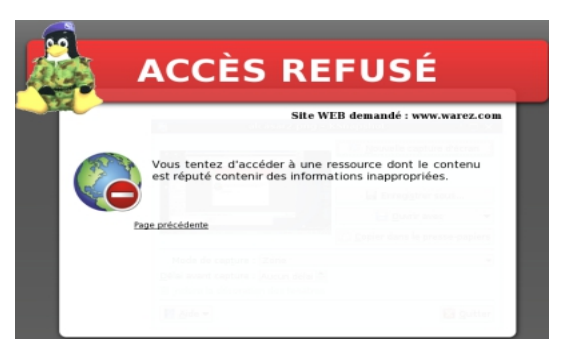